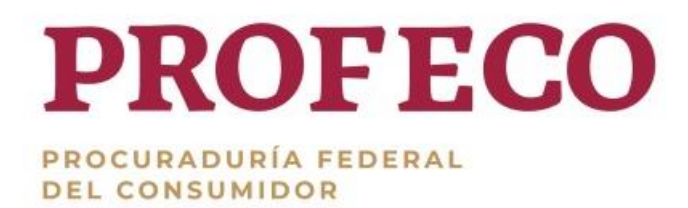

**Subprocuraduría de Servicios**

# **Reglas para establecer la supervisión de los procesos del área de Servicios a través del Sistema Integral de Información y Procesos (SIIP)**

[http://www.gob.mx/PROFECO/documentos/normateca-interna-37162?state=published](http://www.gob.mx/profeco/documentos/normateca-interna-37162?state=published) **16 de diciembre de 2021**

José Vasconcelos 208, Col. Condesa, C.P. 06140 Cuauhtémoc, CDMX t:01 (55) 5625 6700 www.gob.mx/PROFECO

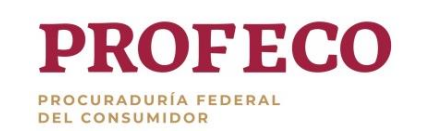

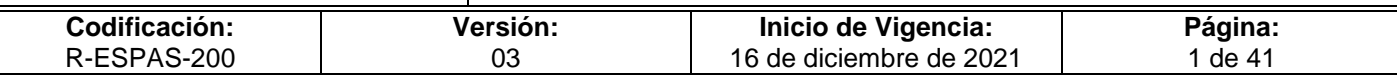

# **Aprobación del Documento**

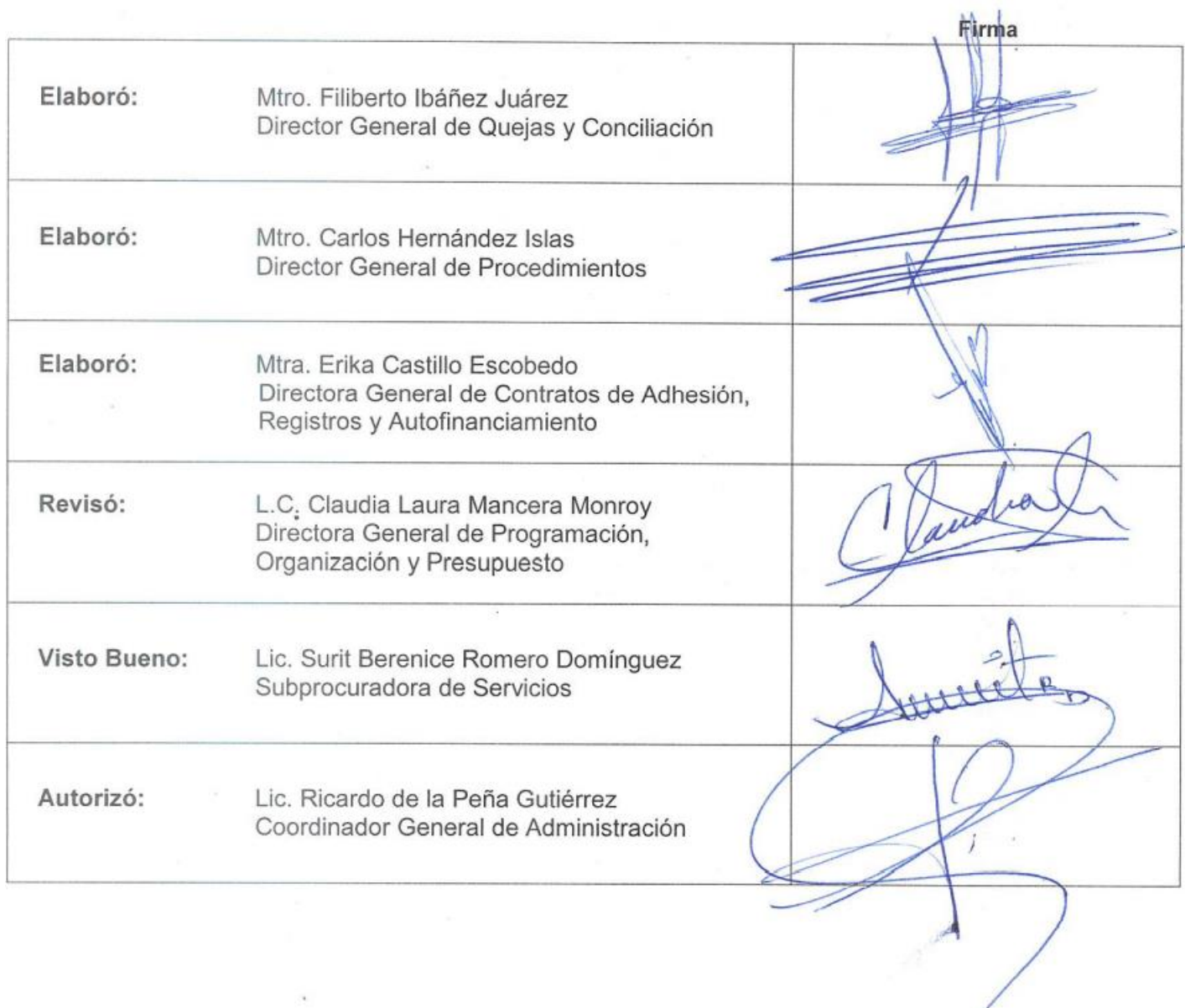

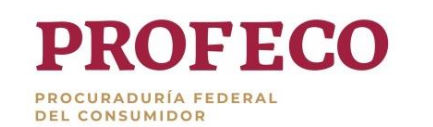

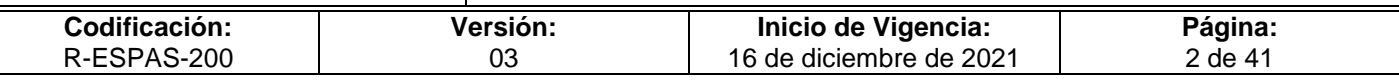

# **Control de las Revisiones**

<span id="page-2-0"></span>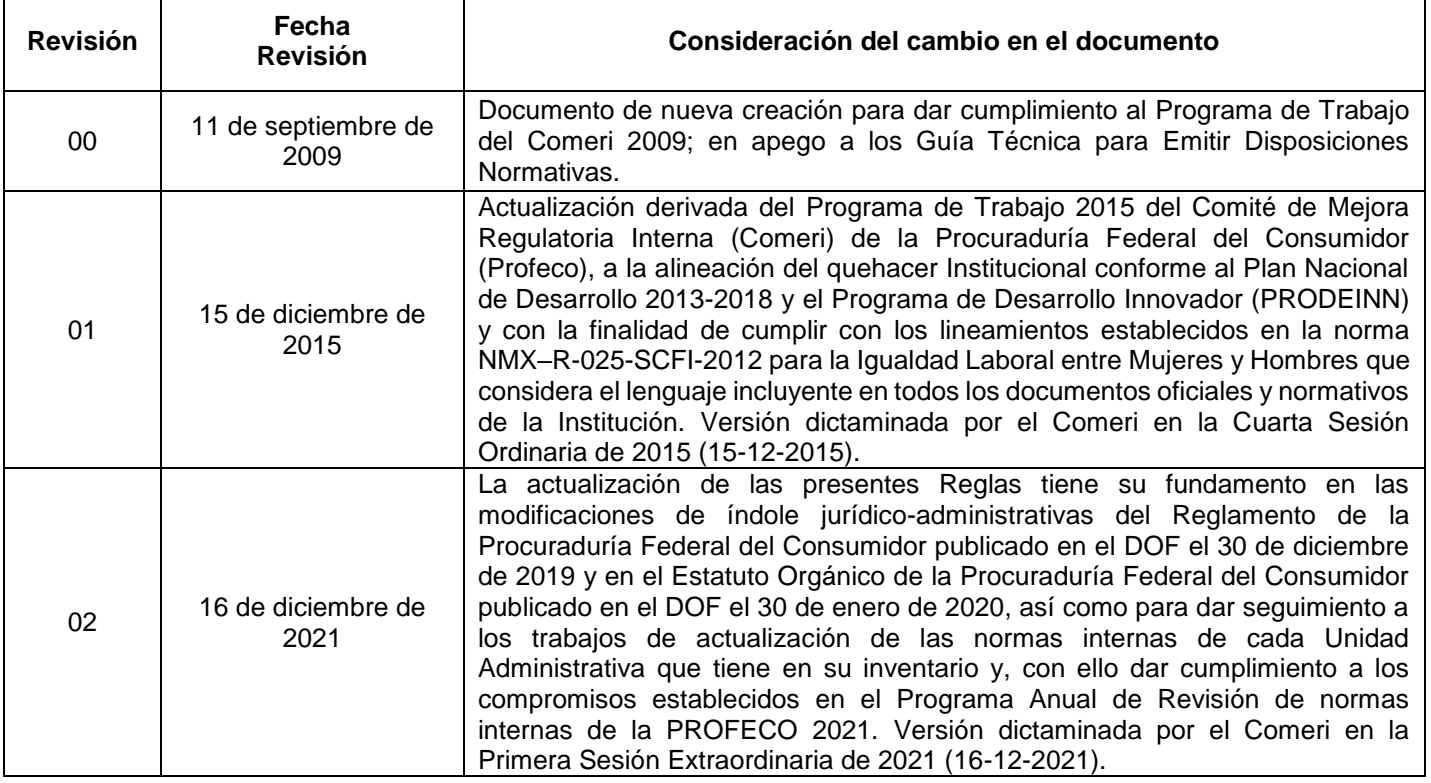

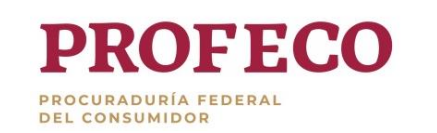

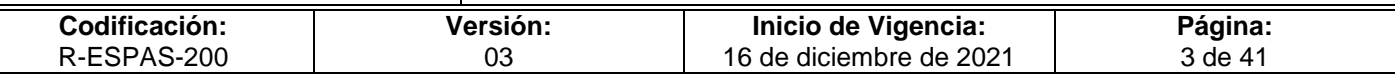

# **Contenido**

## **Página**

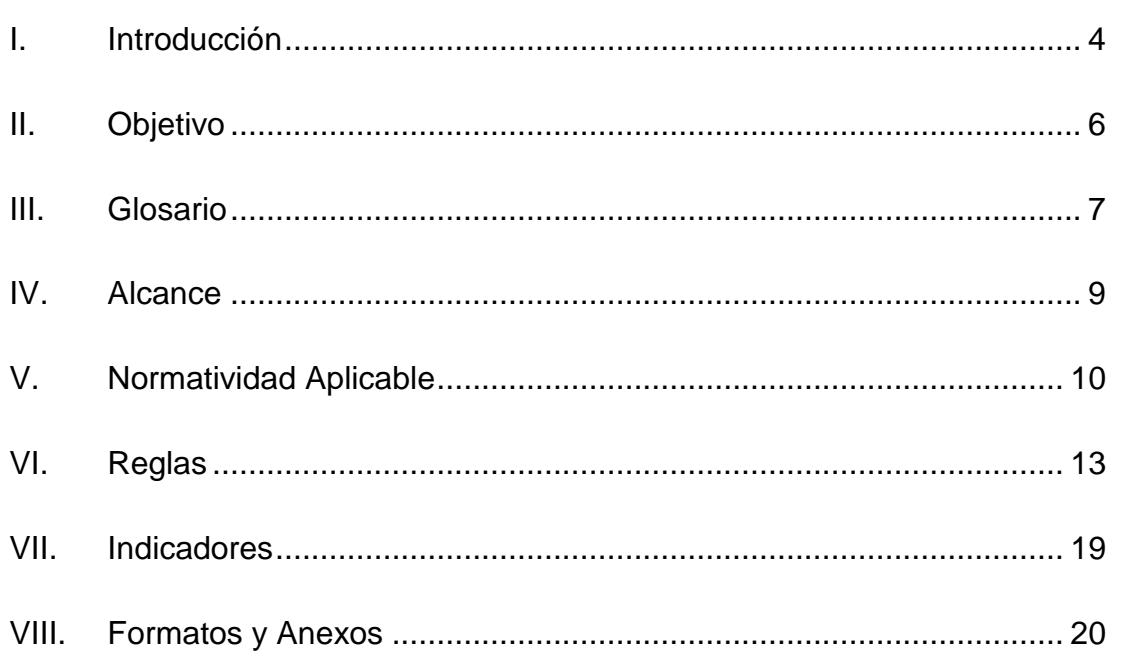

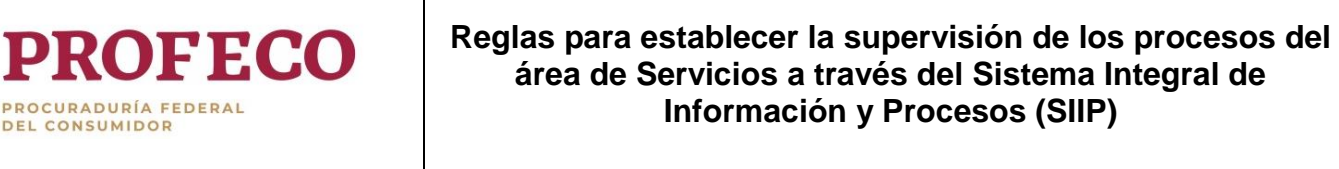

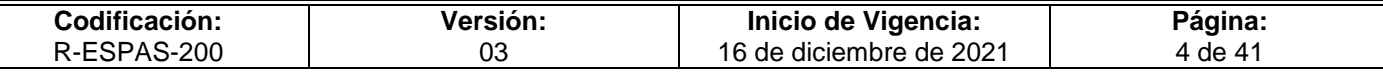

# <span id="page-4-0"></span>**I. [Introducción](#page-2-0)**

La Subprocuraduría de Servicios emite el presente documento normativo derivado de la necesidad de llevar a cabo la supervisión eficaz de las actividades que realizan las Oficinas de Defensa del Consumidor, las unidades administrativas adscritas a la propia Subprocuraduría de Servicios y Unidad de Servicio, así como la captura de información en el Sistema Integral de Información y Procesos (SIIP).

En el marco de la Ley Federal de Protección al Consumidor (LFPC), la cual tiene por objeto promover y proteger los derechos e intereses del consumidor y procurar la equidad y seguridad jurídica en las relaciones entre la parte proveedora y consumidora, la Subprocuraduría de Servicios emite Reglas para establecer la supervisión de los procesos del área de Servicios a través del Sistema Integral de Información y Procesos (SIIP) en las Oficinas de Defensa del Consumidor y oficinas centrales en el ámbito de sus respectivas competencias.

Con la finalidad de homologar los mecanismos de supervisión y control, se establece una serie de reglas de operación encaminadas a supervisar las actividades que realizan las áreas de la Subprocuraduría de Servicios, las Oficinas de Defensa del Consumidor y la Unidad de Servicio La Villa, mismas que utilizan el SIIP, además de definir los responsables para llevarla a cabo.

Asimismo, se crea como un documento de apoyo para monitorear de manera ágil, sencilla y eficiente el cumplimiento de los indicadores y procesos sustantivos por parte de las y los titulares de la Subprocuraduría de Servicios, Oficinas de Defensa del Consumidor, Direcciones de Área y Jefaturas de departamento de Servicios, Educación y Telecomunicaciones, así como Unidad de Servicio, con el fin de que se aprovechen los beneficios de la información que proporciona el SIIP en sus diversos módulos que están diseñados para monitorear, en determinados puntos de control, el desarrollo de las diversas tareas de los usuarios del sistema.

Por ser un documento de consulta frecuente y sujeto a mejoras constantes, las presentes reglas deberán ser actualizadas cada vez que exista un cambio orgánico funcional o jurídico administrativo dentro de la Subprocuraduría de Servicios, lo cual constituye una responsabilidad de dicha unidad administrativa y las áreas que la integran, quienes deberán proporcionar la información que facilite su actualización.

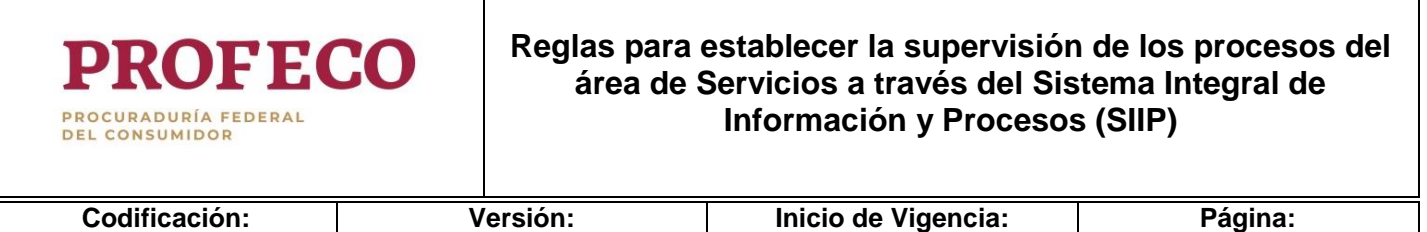

16 de diciembre de 2021

5 de 41

03

Asimismo y en cumplimiento al artículo primero, último párrafo, de la Constitución Política de los Estados Unidos Mexicanos que establece: "Queda prohibida toda discriminación motivada por origen étnico o nacional, el género, la edad, las discapacidades, la condición social, las condiciones de salud, la religión, las opiniones, las preferencias sexuales, el estado civil o cualquier otra que atente contra la dignidad humana y tenga por objeto anular o menoscabar los derechos y libertades de las personas", el presente documento podrá ser consultado y aplicado por toda persona que le aporte o genere interés para sus actividades laborales.

R-ESPAS-200

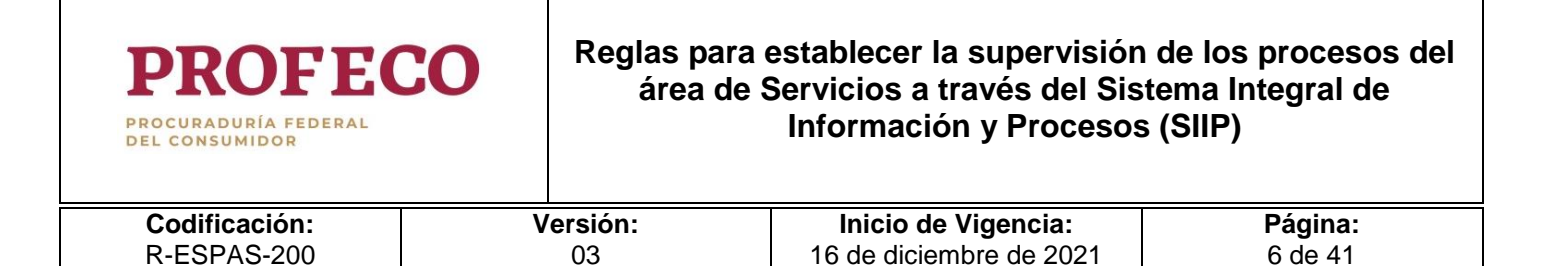

<span id="page-6-0"></span>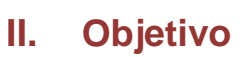

Establecer mecanismos para la supervisión de las actividades que se realizan en las áreas sustantivas de la Subprocuraduría de Servicios, las Oficinas de Defensa del Consumidor, así como de la Unidad de Servicio, las cuales se registran en el SIIP con la finalidad de que se realicen de acuerdo con los parámetros de operación y términos legales establecidos para prevenir el vencimiento legal de los procedimientos y para lograr el cumplimiento de los indicadores de las áreas que integran la Subprocuraduría de Servicios.

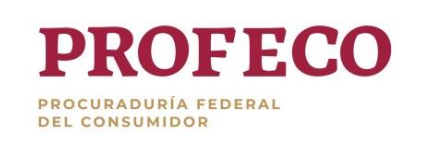

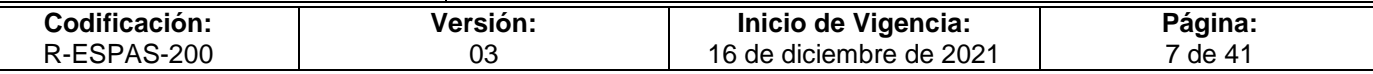

## <span id="page-7-0"></span>**III. [Glosario](#page-2-0)**

**Auto supervisión.** La revisión que efectúa el usuario a sus tareas y solicitudes de servicio pendientes en el SIIP, mediante el uso del módulo "Tareas pendientes". La consulta puede realizarse de forma individual al momento de ingresar con el usuario y contraseña.

**Directores (as) Generales**. Las y los titulares de la Dirección General de Quejas y Conciliación, Dirección General de Procedimientos y la Dirección General de Contratos de Adhesión, Registros y Autofinanciamiento.

**Director (a) de Zona.** Las y los titulares de las Oficinas de Defensa del Consumidor de la Procuraduría.

**Formato ABC.** Es el documento que se requiere para dar de alta o de baja a un usuario en el SIIP.

**Módulo de Sistema de Servicios del SIIP.** Menú de opciones que contiene mapeados y sistematizados los procedimientos sustantivos y la información correspondiente al área de servicios.

**Proceso en el SIIP.** Se refiere a los diferentes tipos de servicios y procedimientos que se prestan o se llevan cabo en las áreas de servicios. Se desarrollan utilizando una o más solicitudes de prestación de servicio. Los procedimientos más utilizados y conocidos son: asesorías, quejas, conciliación, procedimientos por Infracciones a la Ley, arbitraje y publicidad.

**Procedimiento.** Se refiere a los diferentes "actos administrativos" que se realizan en el área de servicio, tales como, el procedimiento conciliatorio, arbitral, por infracciones a la Ley, entre otros, los cuales se registran en el SIIP.

**Responsabilidad.** Es un nivel de autoridad en la aplicación que permite a los usuarios acceder a ciertas funciones y datos apropiados de acuerdo a sus roles en la Institución.

**Sistema Integral de Información y Procesos (SIIP).** Es un sistema informático implementado en la Procuraduría Federal del Consumidor que entró en funciones a partir del año 2006. Actualmente se utiliza para tener un control ordenado y sistematizado de los procedimientos, expedientes administrativos e información de la Subprocuraduría de Servicios y sus unidades administrativas adscritas.

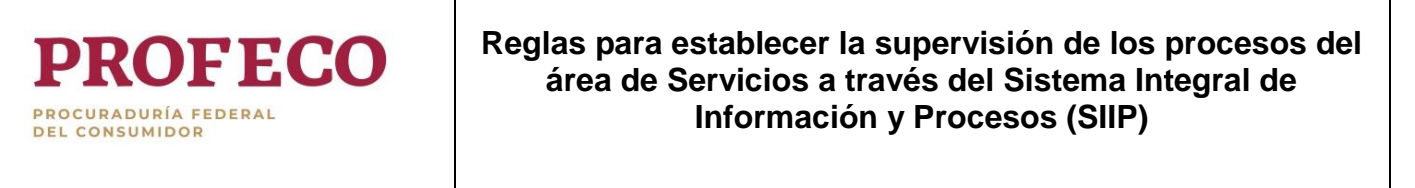

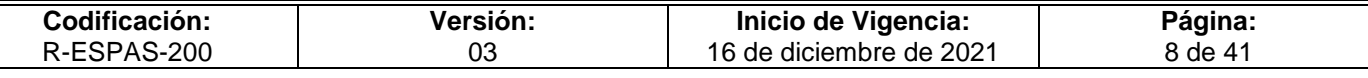

**Solicitudes de servicio.** Representa parte o el proceso mismo en el que se desarrollan diversas actividades de acuerdo a la naturaleza del proceso. Consta de una o más tareas.

**Solicitud de servicio en proceso**. Solicitud de servicio que no cuenta con un estado finalizador. Puede estar en proceso debido a que el procedimiento así lo amerite o bien estar vencida. En ocasiones el estatus de una tarea o una Solicitud de Servicio en proceso, se debe a una omisión por parte del usuario responsable.

**Supervisión.** Revisión que realizan las y los titulares de las jefaturas de Departamento adscritas a las Direcciones Generales de Quejas y Conciliación, de Procedimientos y de Contratos de Adhesión, Registros y Autofinanciamiento o en su caso, el personal que sea designado para llevar a cabo esta actividad, con la finalidad de detectar tareas y solicitudes de servicio en proceso, inconsistencias en la información capturada en el SIIP mediante la revisión y comparación del expediente o documentos físicos del proceso. Posterior a la supervisión se deberá levantar un acta.

**Supervisión jerarquizada.** Revisión que realiza la o el jefe inmediato al usuario del SIIP con la finalidad de detectar tareas y solicitudes de servicio en proceso, inconsistencias en la información capturada en el SIIP mediante la revisión y comparación del expediente o documentos físicos que dieron origen al procedimiento.

**Tarea en proceso.** Tarea en el SIIP que no cuenta con un estado finalizador. Puede estar en proceso debido a que el procedimiento así lo amerite o bien ser una tarea no trabajada.

**Tarea en el SIIP.** Serie de pasos o actividades que integran una solicitud de servicio. En estas tareas se puede cargar información y generar documentos.

**Titular de la Unidad de Servicio.** El servidor público nombrado como titular de la Unidad de Servicio por el Director General de Oficinas de Defensa del Consumidor y al que se le delegan atribuciones previstas en el artículo 15 del Estatuto Orgánico de la Procuraduría Federal del Consumidor.

**Unidades Administrativas**. Las áreas de servicios en Oficinas Centrales y Oficinas de Defensa del Consumidor y Unidad de Servicios de la Procuraduría Federal del Consumidor.

**Usuario del SIIP.** Es la persona que ha sido dada de alta en el SIIP y a la cual se le asignan responsabilidades acordes a su rol en la institución y que le permiten hacer uso del SIIP.

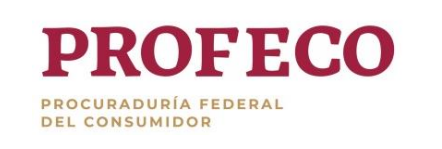

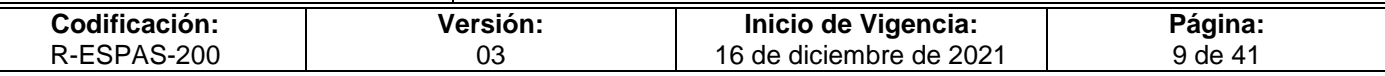

# <span id="page-9-0"></span>**IV. Alcance**

El presente documento está dirigido a las Oficinas de Defensa del Consumidor (ODECO), Unidad de Servicios y Unidades Administrativas siguientes que integran la Subprocuraduría de Servicios:

Dirección General de Procedimientos

Dirección General de Quejas y Conciliación

Dirección General de Contratos de Adhesión, Registros y Autofinanciamiento

Su aplicación corresponde también a los Directores de Zona o Jefatura de Departamento de Servicios, Educación y Telecomunicaciones en las ODECO, al titular de la Unidad de Servicios, Directores Generales, Directores de Área, y en su caso, a las Jefaturas de Departamento asignadas por su superior jerárquico, conforme al ámbito de sus funciones.

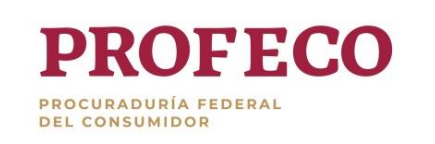

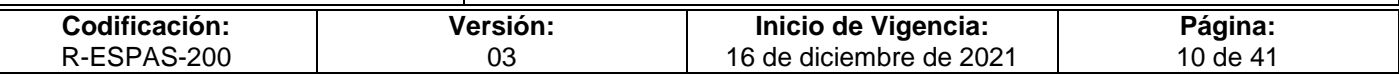

# <span id="page-10-0"></span>**V. Normatividad Aplicable**

 Constitución Política de los Estados Unidos Mexicanos. DOF 05-02-1917 y su última reforma publicada DOF 28-05-2021.

#### **Leyes**

- Ley Federal de Protección al Consumidor. DOF 24-12-1992 y su última reforma publicada DOF 24-12-2020.
- Ley Federal de Transparencia y Acceso a la Información Pública. DOF 09-05-2016 y su última reforma publicada DOF 20-05-2021.
- Ley General de Protección de Datos Personales en Posesión de Sujetos Obligados. DOF 26-01-2017.
- Ley General de Transparencia y Acceso a la Información Pública. DOF 4-05-2015 y su última reforma publicada DOF 20-05-2021.
- Ley General de Responsabilidades Administrativas. DOF 18-07-2016 y su última reforma publicada DOF 20-05-2021.
- Ley Federal de Procedimiento Administrativo. DOF 4-08-1994 y su última reforma publicada DOF 18-05-2018.
- Ley Federal de Austeridad Republicana. DOF 19-11-2019.
- Ley de Infraestructura de la Calidad. DOF 01-07-2020.

## **Códigos**

 Código Civil Federal. Publicado en el Diario Oficial de la Federación en cuatro partes los días 26 de mayo, 14 de julio, 3 y 31 de agosto de 1928 y su última reforma publicada DOF 11-01- 2021.

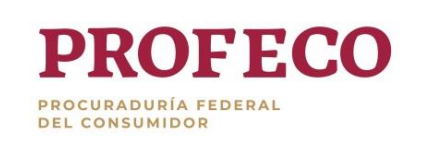

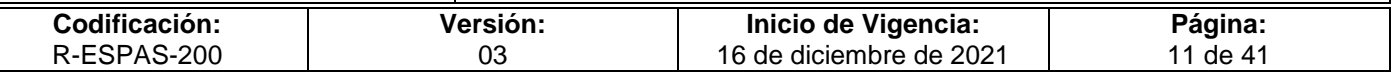

- Código Federal de Procedimientos Civiles. DOF 24-02-1943 y su última reforma publicada DOF 07-06-2021.
- Código de Conducta de la Procuraduría Federal del Consumidor. Profeco, 31-08-2021
- Código de Ética de las personas servidoras públicas del Gobierno Federal. DOF 05-02-2019 y su última reforma publicada DOF 11-03-2020.

#### **Reglamentos**

- Reglamento de la Procuraduría Federal del Consumidor. DOF 30 de diciembre de 2019.
- Reglamento de la Ley Federal de Protección al Consumidor. DOF 19-12-2019
- Reglamento de la Ley Federal del Presupuesto y Responsabilidad Hacendaria. DOF 28 de junio de 2006 y su última reforma publicada DOF 13-11-2020.
- Reglamento de la Ley Federal de Transparencia y Acceso a la Información Pública Gubernamental. DOF 11-06-2003.
- Reglamento de la Ley Federal Sobre Metrología y Normalización. DOF 14 de enero de 1999 y su última reforma publicada DOF 28-11-2012.

#### **Acuerdos**

- Acuerdo por el que se actualizan los montos de las operaciones y multas previstas en la Ley Federal de Protección al Consumidor. Publicación anualmente, conforme lo establecido en el artículo 129 bis de la Ley Federal de Protección al Consumidor.
- Acuerdo por el que se establece la creación, denominación, sede, adscripción, circunscripción territorial y atribuciones de la Unidad de Servicio de la Procuraduría Federal del Consumidor que se indica. DOF 10-03-2021.

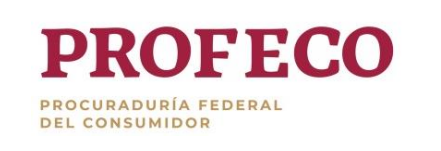

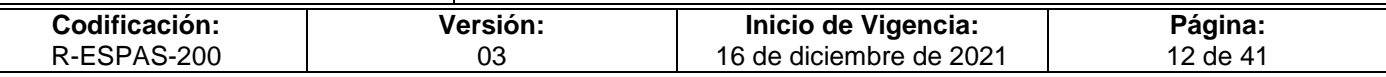

- Acuerdo mediante el cual se aprueban los Lineamientos Generales de Protección de Datos Personales para el Sector Público eliminar de otras disposiciones. DOF 26-01-2018 y su modificación 25-11-2020.
- Acuerdo por el que se delegan a diversos servidores públicos de la Procuraduría Federal del Consumidor, las facultades que se indican. DOF 25-08-2021.

#### **Documentos Normativos-Administrativos**

 Estatuto Orgánico de la Procuraduría Federal del Consumidor. DOF 30-01-2020.

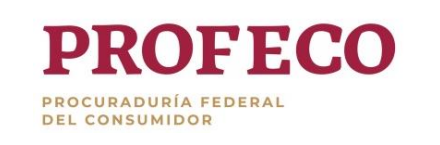

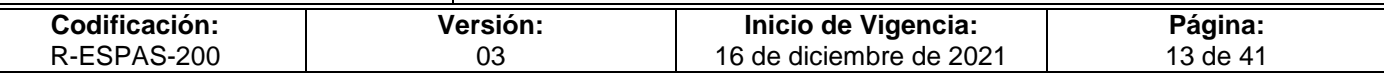

# <span id="page-13-0"></span>**VI. Reglas**

#### **1. Generales**

- **A.** Ante cualquier vencimiento legal de los procedimientos a supervisar se deberá informar por medio de correo electrónico al personal supervisado. En caso de detectarse procedimientos vencidos, inconsistencias o cualquier situación observada en la supervisión se deberán tomar las medidas necesarias para dar atención inmediata.
- **B.** Las y los usuarias/os deberán atender en tiempo y forma las observaciones derivadas de las supervisiones y en su caso, aplicar acciones correctivas y preventivas necesarias.

#### **2. De los mecanismos de supervisión.**

#### **A. Para la Auto supervisión**

- i. Todos los días las o los usuarias/os del SIIP, deben realizar la Auto supervisión para determinar el número y tipo de tareas y solicitudes de servicio que tienen asignadas y pendientes de trabajar.
- ii. Para realizar la Auto supervisión las o los usuarias/os deben ingresar al módulo "Tareas Pendientes" del SIIP para conocer las tareas y solicitudes de servicio en proceso.
- iii. La o el usuaria/o debe identificar aquellas tareas o asuntos que se encuentran o vencidos, para proceder a la atención inmediata a fin de abatir el rezago.
- iv. Las tareas que se encuentran no trabajadas se atenderán primero.
- v. La atención de tareas o asuntos en proceso (pendientes) deben coincidir con los documentos que integran el expediente físico de cada procedimiento.

**Nota**: Consultar el Anexo 1.

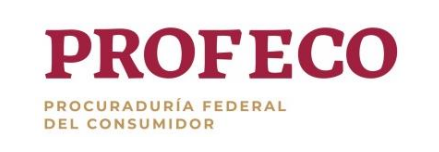

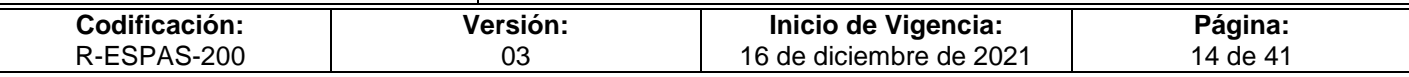

#### **B. Para la supervisión jerarquizada**

- vi. La supervisión jerarquizada se realizará en los siguientes rubros:
	- Tareas en proceso
	- Capturas en el SIIP
	- Expediente físico
- vii. La supervisión la realizará la o el responsable del área correspondiente. En caso de las unidades administrativas de la Subprocuraduría Servicios, corresponde a los Directores de área, o en su caso, a los Jefes de Departamento designados por su superior jerárquico, conforme al ámbito de sus funciones; y en Oficinas de Defensa del Consumidor al Director de Zona, o a las y los jefas/es de Departamento de Servicios, Educación y Telecomunicaciones o la persona a quien se haya asignado la función, y en la Unidad de Servicio a su titular.

#### **C. Para la supervisión de tareas y solicitudes de servicio en proceso (pendientes)**

- viii. La o el supervisor solicitará o generará el reporte de tareas en proceso para identificar el total de tareas creadas en un periodo determinado y que a la fecha de la supervisión se encuentran en proceso y determinar la prioridad y acciones para la finalización. Para identificar las tareas de audiencias que se encuentran vencidas y representan un rezago podrá generar el reporte de audiencias de conciliación para identificar aquellas que se encuentran en proceso a la fecha de la supervisión, no obstante a que fueron agendadas para celebrarse en fecha anterior.
- ix. Para el caso de las solicitudes de servicio, la o el supervisor generará o solicitará los reportes correspondientes para cada proceso a fin de identificar aquellos casos que se encuentran en proceso debido a que el procedimiento así lo amerita o bien se trata de solicitudes de servicio vencidas (en rezago).
- x. El seguimiento de la atención respecto a los tiempos será determinado por el supervisor de acuerdo a la legislación vigente aplicable y la normatividad interna.

**Nota:** Consultar el Anexo 1.

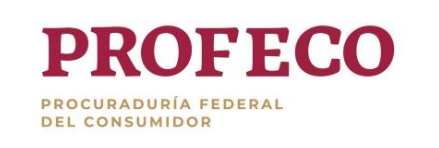

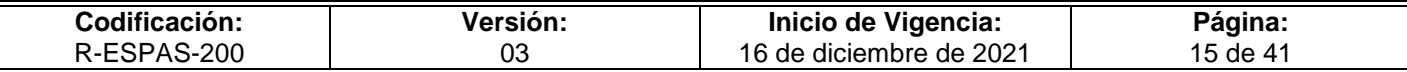

#### **D. Revisión Física de Expedientes**

- xi. La persona que supervise previo a su firma verificará si las actuaciones, documentos y expedientes cumplen con los requisitos legales y normativos.
- xii. En caso de incumplimiento, devolverán a la o el usuaria/o la documentación o información de la actividad para su corrección dentro del siguiente día hábil, debiendo indicar la acción, la forma y el criterio para realizar la corrección.
- xiii. Se revisará que todas las actuaciones y movimientos ocurridos en los expedientes físicos se encuentren debida y oportunamente registrados en el SIIP.

#### **E. Supervisión de Reportes**

#### **En caso de la Dirección General de Quejas y Conciliación:**

- xiv. Para la supervisión de la información de la atención proporcionada se revisará el reporte denominado:
	- SYSADMIN.REPORTE GENERAL DE ASESORIA INFORMACION DENUNCIAS.
- xv. Para la supervisión de las quejas ingresadas, su estado procesal, la existencia de solicitudes de servicio de queja en proceso y demás información relevante se revisará la información contenida en el siguiente reporte:
	- SYSADMIN.DGQYC Reporte de detalle de quejas por expedientes, montos y domicilios (opción Detalle de quejas por fecha de creación).
- xvi. La persona que supervise debe revisar las audiencias programadas, las celebradas, el tipo de éstas, las cargas de trabajo y el desempeño en la conciliación de las o los usuarias/os, con los siguientes reportes:
	- SYSADMIN.REPORTE DE AUDIENCIAS DE CONCILIACION (Opción Audiencias de conciliación SYSADMIN.DGQYC - Reporte de detalle de quejas por expedientes, montos y domicilios (opción Detalle de quejas por fecha de creación).

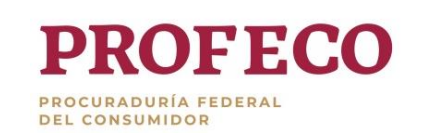

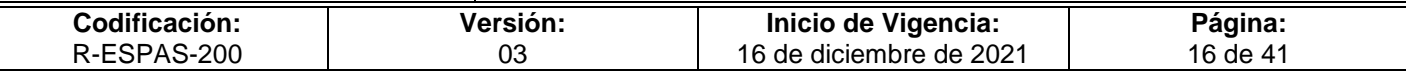

- xvii. La persona que supervise debe revisar el número de notificaciones generadas por las o los usuarias/os, su tipo y el estado que guardan con el siguiente reporte:
	- [SYSADMIN.REPORTE DE NOTIFICACIONES POR TIPO DE](http://siip.profeco.gob.mx:8000/discoverer4i/viewer?ac=SPISTET~3a~22Abogado~20concertador~20de~20promecabise~20y~20req.~20de~20informaci~c3~b3n~22~40prod&eul=EUL_US&nlsl=es-es&wbk=REPORTE_DE_NOTIFICACIONES_POR_TIPO_DE_NOTIFICACION11)  [NOTIFICACION.](http://siip.profeco.gob.mx:8000/discoverer4i/viewer?ac=SPISTET~3a~22Abogado~20concertador~20de~20promecabise~20y~20req.~20de~20informaci~c3~b3n~22~40prod&eul=EUL_US&nlsl=es-es&wbk=REPORTE_DE_NOTIFICACIONES_POR_TIPO_DE_NOTIFICACION11)
- xviii. La persona que supervise debe revisar el número de multas impuestas, sus montos y nombre del proveedor, así como el estado que guardan respecto de su envío para su ejecución, apoyados con los siguientes reportes:

*Para las multas en el procedimiento conciliatorio*:

SYSADMIN.REPORTE DE MULTAS PARA CONCILIACION

*Para las multas en el Procedimiento por Infracciones a la Ley*:

 SYSADMIN. REPORTE DE RESOLUCIONES, CON SANCIÓN ECONÓMICA, CLAUSURA O ARRESTO O SIN SANCION

## **En caso de la Dirección General de Procedimientos**

- xix. Para supervisar el Procedimiento por Infracciones a la Ley se deben generar los siguientes reportes:
	- SYSADMIN.REPORTE DE AUDIENCIAS DE CONCILIACION (Opción Audiencias de conciliación solo PIL)
	- PIL Detalle Barrido PIL
	- SYSADMIN.REPORTE DE RESOLUCIONES, CON SANCIÓN ECONÓMICA, CLAUSURA O ARRESTO O SIN SANCIÓN (concentrado y a detalle).
	- CRM Reporte PIL sin tareas

## **En caso de la Dirección General de Contratos de Adhesión Registro y Autofinanciamiento**

xx. La persona que supervise debe revisar el número de solicitudes de registro de contrato de adhesión ingresadas, el estado que guardan, la fecha de ingreso y término en que se encuentran para su trámite.

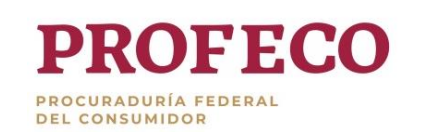

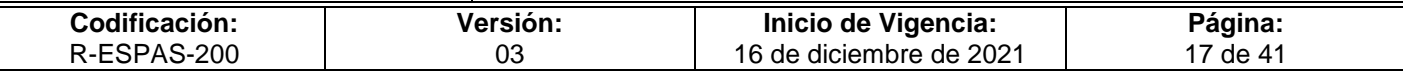

- xxi. Para la solicitud y trámite de registro de contratos de adhesión se utilizarán los siguientes reportes:
	- [SYSADMIN. Oportunidad en la resolución de Solicitudes de CA Tipo](http://siip.profeco.gob.mx:8000/discoverer4i/viewer?ac=SPISTET~3a~22Abogado~20concertador~20de~20promecabise~20y~20req.~20de~20informaci~c3~b3n~22~40prod&eul=EUL_US&nlsl=es-es&wbk=INFORMES__CONTRATOS_ADHESION_PRIMER_PLAZO11111)  [PROFECO](http://siip.profeco.gob.mx:8000/discoverer4i/viewer?ac=SPISTET~3a~22Abogado~20concertador~20de~20promecabise~20y~20req.~20de~20informaci~c3~b3n~22~40prod&eul=EUL_US&nlsl=es-es&wbk=INFORMES__CONTRATOS_ADHESION_PRIMER_PLAZO11111) (Opción Oportunidad en atención de Solicitudes 2)
- xxii. Para sustentar que la supervisión se ha realizado conforme a las reglas establecidas, se guardarán los reportes en archivos electrónicos.
- xxiii. En caso que la o el supervisor solicite el desahogo de tareas y solicitudes de servicio próximas a vencer, no trabajadas o consideradas como rezago, mediante correo electrónico u oficio; debe anexar copia o archivo electrónico en el que consten los datos correspondientes mostrados por el reporte, para dar seguimiento a cada una de ellas y cumplir con lo establecido.

#### **En caso de las Oficinas de Defensa del Consumidor y la Unidad de Servicio:**

- xxiv. Para la supervisión de la información de la atención proporcionada se revisará el reporte denominado:
	- SYSADMIN.REPORTE GENERAL DE ASESORIA INFORMACION DENUNCIAS.
- xxv. Para la supervisión de las quejas ingresadas, su estado procesal, la existencia de solicitudes de servicio de queja en proceso y demás información relevante se revisará la información contenida en el siguiente reporte:
	- SYSADMIN.DGQYC Reporte de detalle de quejas por expedientes, montos y domicilios (opción Detalle de quejas por fecha de creación).
- xxvi. La persona que supervise debe revisar las audiencias programadas, las celebradas, el tipo de éstas, las cargas de trabajo y el desempeño en la conciliación de las o los usuarias/os, con los siguientes reportes:
	- SYSADMIN.REPORTE DE AUDIENCIAS DE CONCILIACION (Opción Audiencias de conciliación SYSADMIN.DGQYC - Reporte de detalle de quejas por expedientes, montos y domicilios (opción Detalle de quejas por fecha de creación).

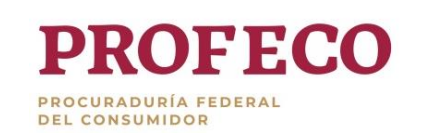

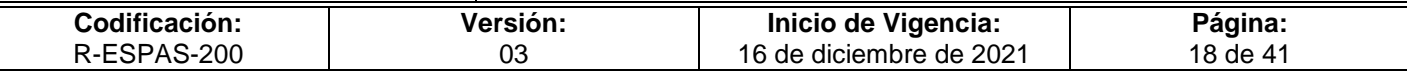

- xxvii. La persona que supervise debe revisar el número de notificaciones generadas por las o los usuarias/os, su tipo y el estado que guardan con el siguiente reporte:
	- SYSADMIN.REPORTE DE NOTIFICACIONES POR TIPO DE NOTIFICACION.
- xxviii. La persona que supervise debe revisar el número de multas impuestas, sus montos y nombre del proveedor, así como el estado que guardan respecto de su envío para su ejecución, apoyados con los siguientes reportes:

*Para las multas en el procedimiento conciliatorio:*

SYSADMIN.REPORTE DE MULTAS PARA CONCILIACION

*Para las multas en el Procedimiento por Infracciones a la Ley:*

 SYSADMIN. REPORTE DE RESOLUCIONES, CON SANCIÓN ECONÓMICA, CLAUSURA O ARRESTO O SIN SANCION

**Nota**: Consultar el Anexo 2.

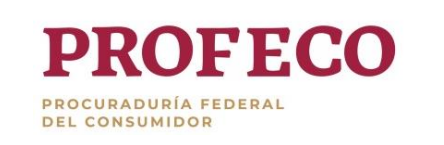

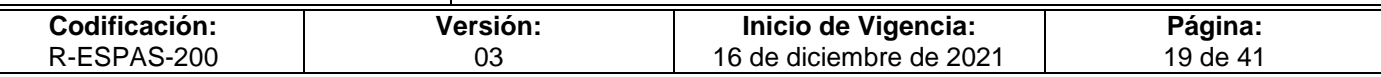

# <span id="page-19-0"></span>**VII. Indicadores**

Los reportes generados en el Discoverer Viewer con información capturada en el SIIP servirán como parámetros de medición para conocer el comportamiento y funcionalidad de las operaciones que realizan las o los usuarias/os. La supervisión que se genere en el área servirá para impulsar el cumplimiento del indicador previniendo el vencimiento dentro del término legal de las solicitudes de servicio a supervisar.

Para cumplir con los indicadores correspondientes a la Subprocuraduría de Servicios, las personas que supervisen deberán remitirse a los indicadores del área que les corresponda para observar las metas que habrán de alcanzarse.

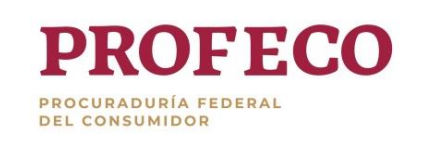

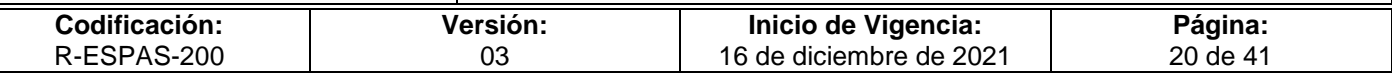

# <span id="page-20-0"></span>**VIII. Formatos y Anexos**

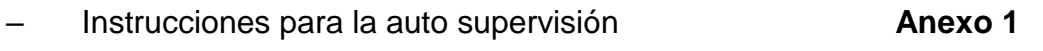

– Instrucciones para realizar la supervisión **Anexo 2**

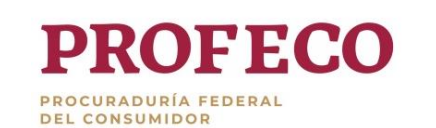

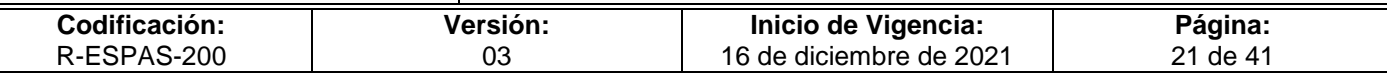

**Anexo 1**

# **Instrucciones para la auto supervisión**

#### **¿Qué es el módulo de "Tareas Pendientes"?**

Es un módulo del SIIP en el cual se visualizan y se tiene acceso a todas las tareas y solicitudes de servicio asignadas a cada usuario/a y que están por desahogarse dentro del SIIP.

#### **¿Qué muestra el módulo de "Tareas Pendientes"?**

Tareas y solicitudes de servicio en proceso (pendientes de finalizar). Por lo regular, el estado en proceso, significa que la tarea está pendiente.

Sin embargo, existen otros estados que reflejan una tarea pendiente. Por ejemplo, cuando una tarea de notificación tiene el estado "Asignada" o cuando una solicitud de servicio de conciliación tiene el estado "Archivada provisionalmente".

Para cualquier duda respecto a los estados de las tareas deberá remitirse a los manuales del SIIP disponibles en Intranet para su consulta.

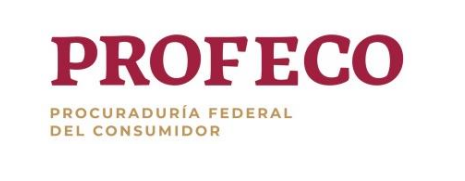

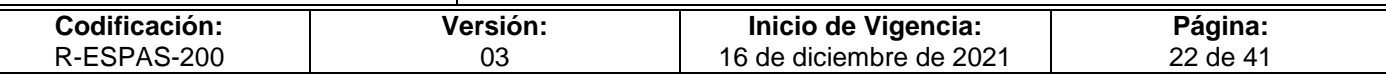

#### **I. Navegación en el módulo de "Tareas Pendientes"**

El módulo opera de la siguiente manera:

i. Al ingresar al navegador principal del SIIP se debe elegir la opción "TAREAS PENDIENTES*",* (esta opción se encuentra disponible para todas las responsabilidades) y presionar el botón Abrir.

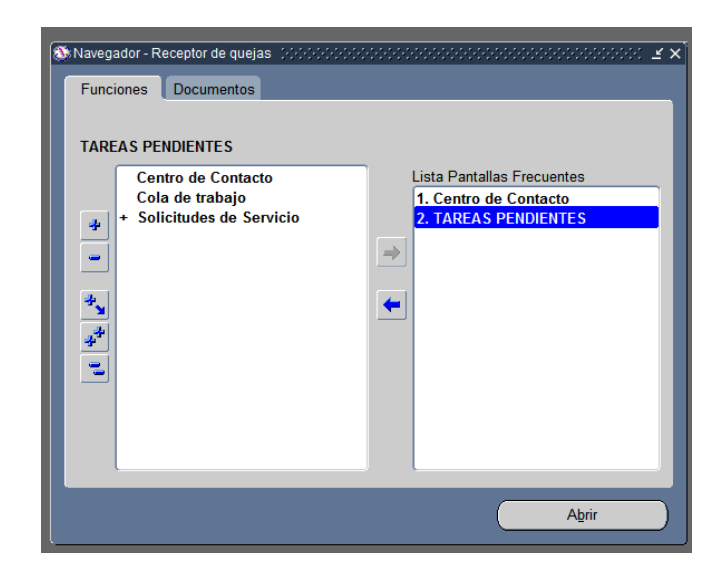

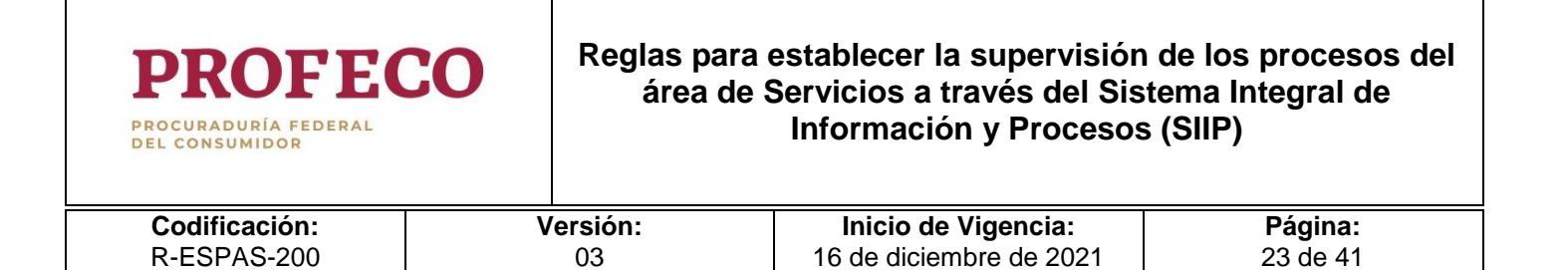

ii. El SIIP despliega la pantalla del módulo de "Tareas Pendientes".

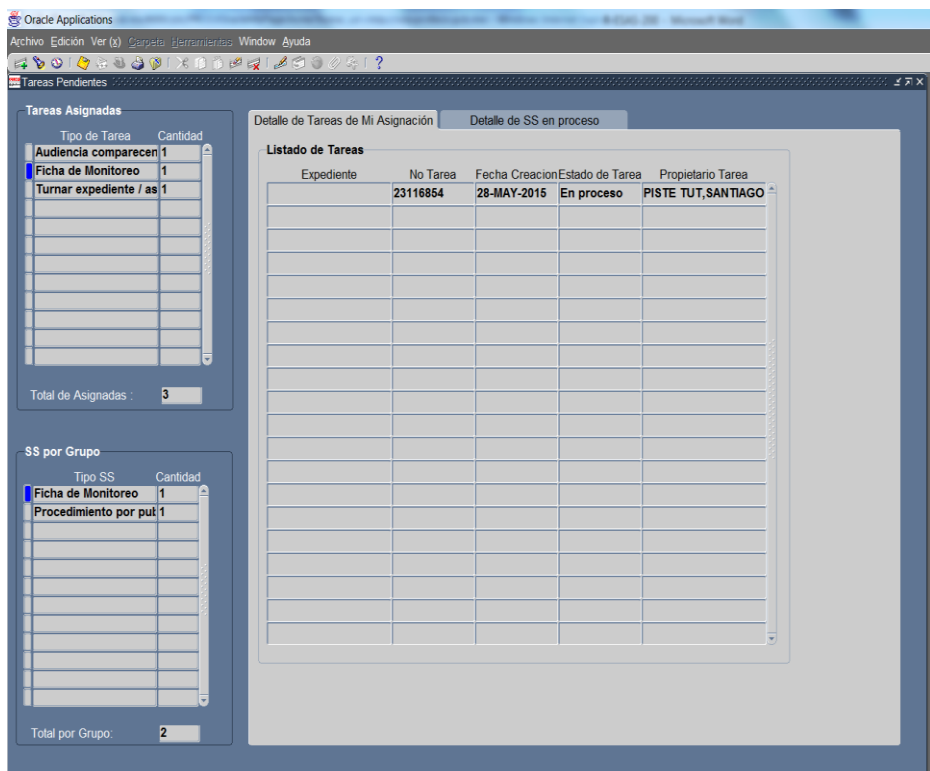

- iii. El módulo de "Tareas Pendientes" consta de las siguientes secciones.
	- **Barra del menú**.

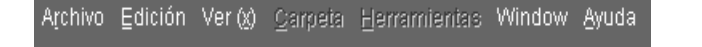

**Barra de íconos**.

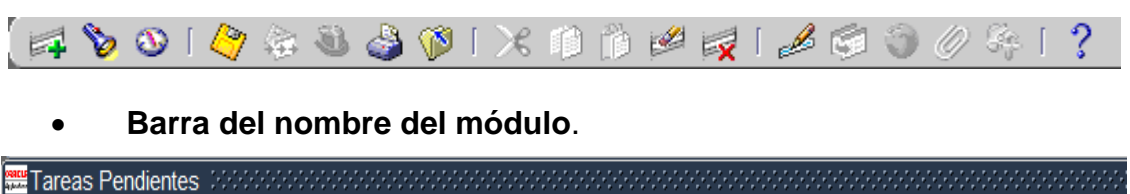

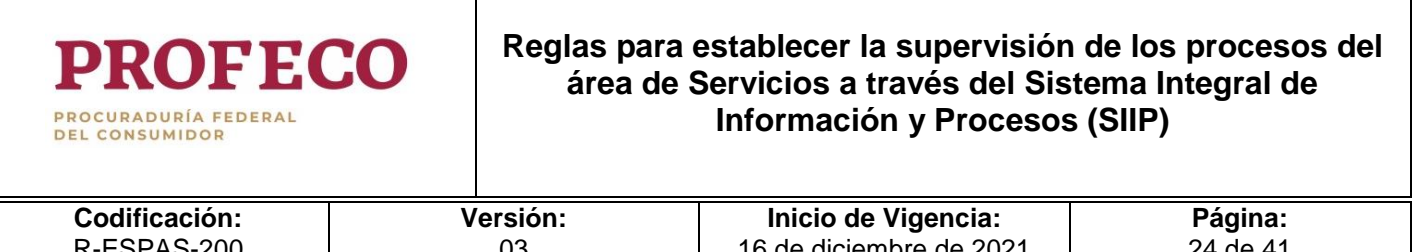

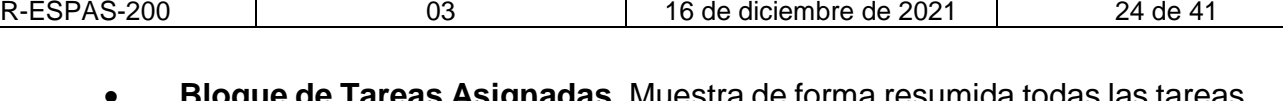

 **Bloque de Tareas Asignadas.** Muestra de forma resumida todas las tareas asignadas a la o el usuaria/o, listándolas por tipo, señalando la cantidad de cada uno de los tipos y el total de las tareas.

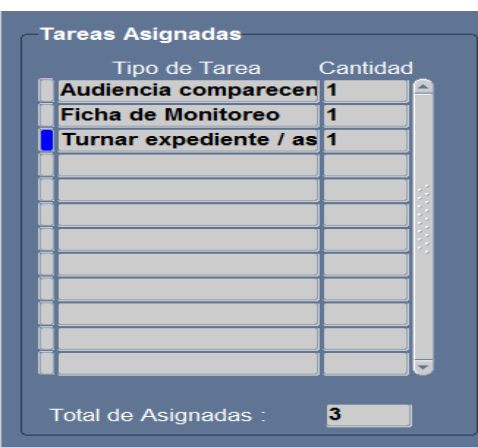

 **Bloque de SS por Grupo.** Muestra de forma resumida todas las solicitudes de servicio que han sido asignadas a los grupos de trabajo a los cuales pertenece, señalando la cantidad de cada uno de los tipos y el total de las tareas del grupo.

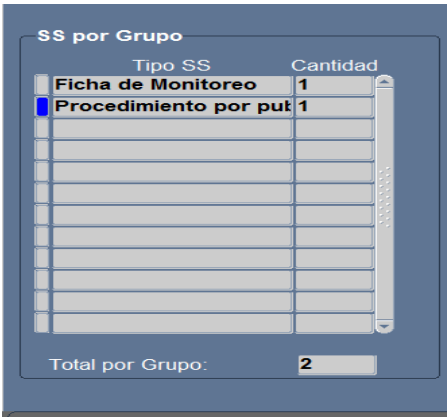

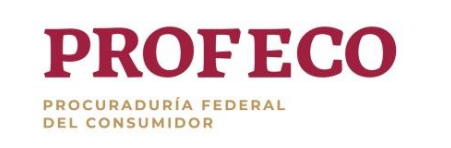

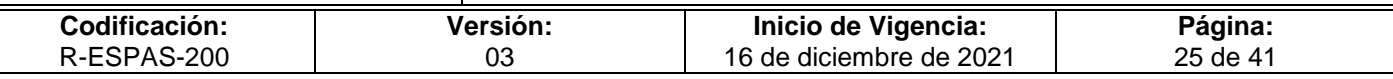

 **Detalle de Tareas**. Está dividida en dos pestañas: "Detalle de Tareas de Mi Asignación" y "Detalle de Tareas de mis Grupos", éstas muestran los datos individualizados por asignación y por grupo.

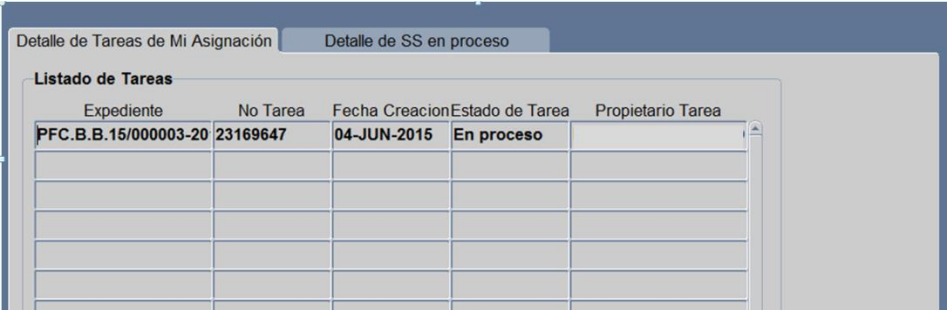

 **Detalle de Tareas de Mi Asignación.** Sólo se debe posicionar el cursor en el renglón del tipo de tarea que necesita del bloque "Tareas Asignadas".

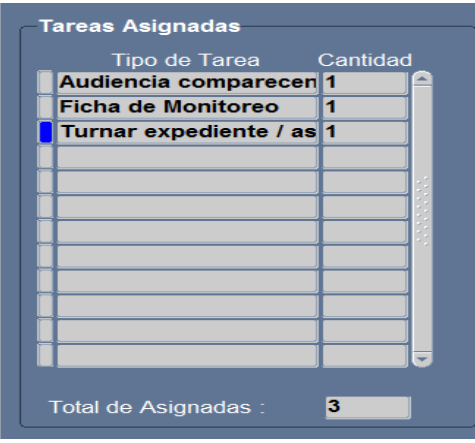

Asegúrese que la pestaña "Detalle de Tareas de Mi Asignación", se encuentre activada. Para activar la pestaña, sólo basta darle un clic.

Enseguida, en el contenido de la pestaña "Detalle de Tareas de Mi Asignación", se listará el detalle del tipo de tareas seleccionadas, tal como se muestra en la siguiente ilustración.

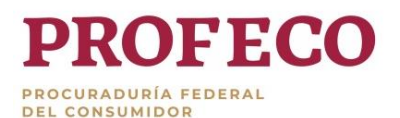

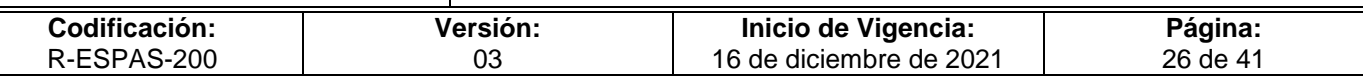

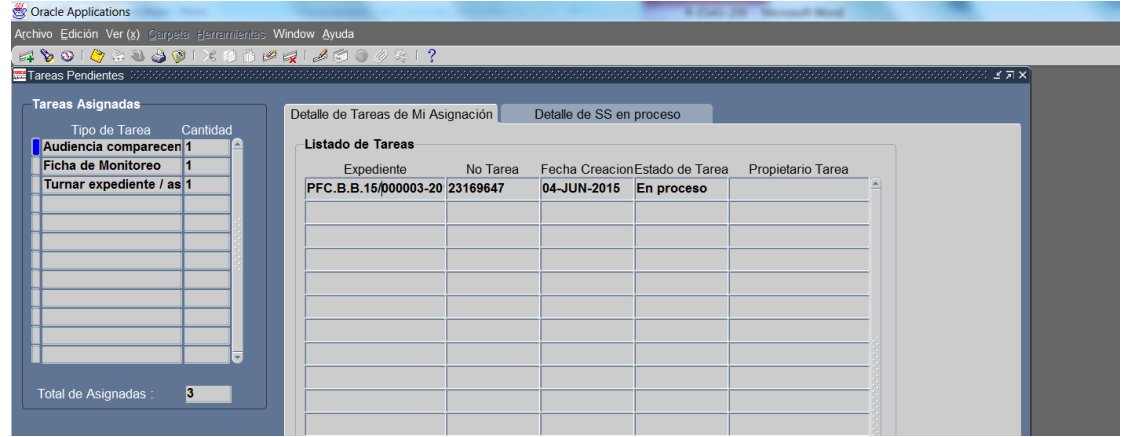

 **Detalle de SS en proceso".** El procedimiento es el mismo, con la salvedad de que la selección de la SS debe realizase en el bloque de "SS por Grupo". Asegúrese que la pestaña de "Detalle de SS en proceso" se encuentra activada.

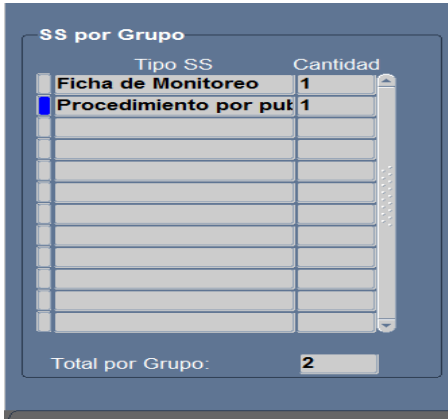

Desde cualquiera de las dos pestañas puede ingresar a las tareas o solicitudes de servicio de su interés para consultarla y en su caso trabajarla.

Seleccione con el cursor la tarea o solicitud de servicio que le interesa.

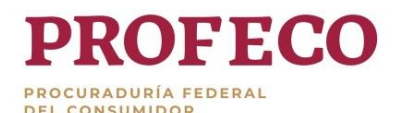

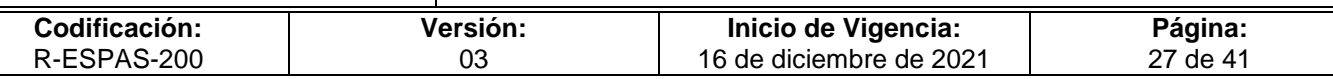

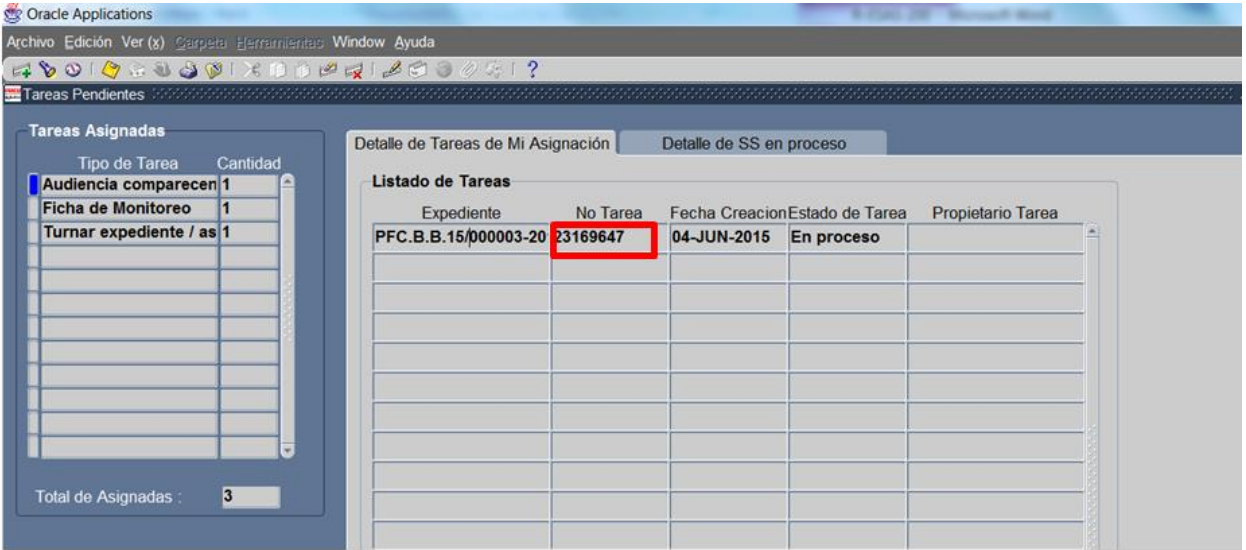

Dar doble clic a la tarea o solicitud de servicio que seleccionó, para que se despliegue la "Solicitud de Servicio" y pueda trabajar la tarea o la propia solicitud pendiente.

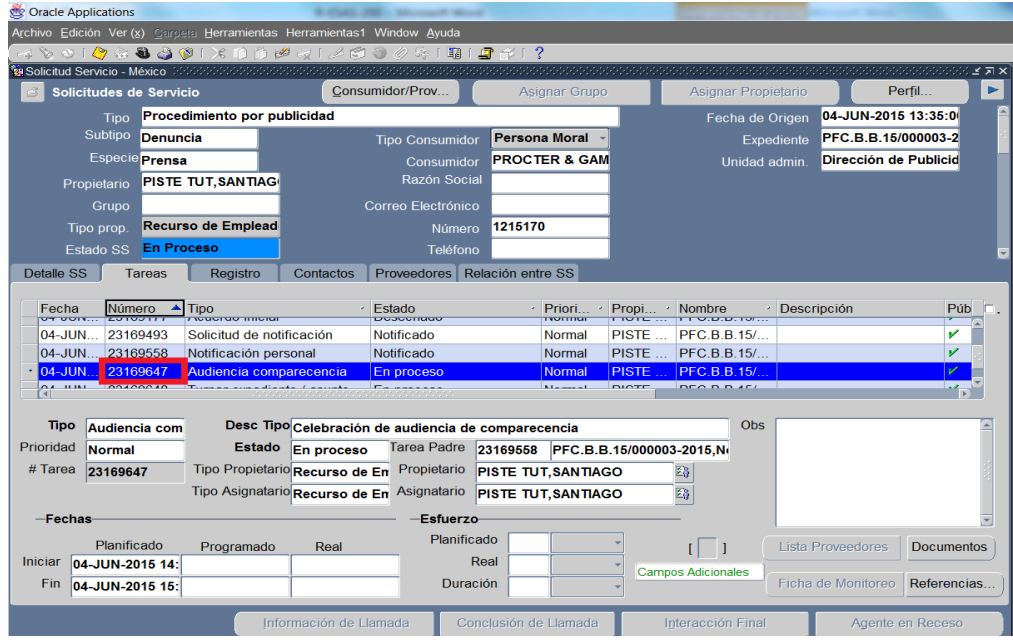

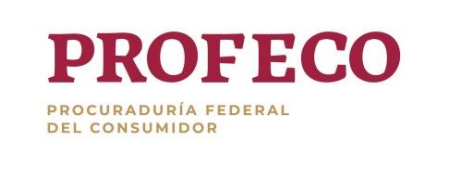

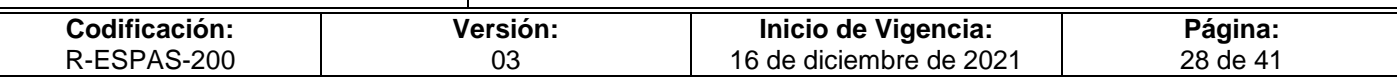

#### iv. Actualización de tareas

Una vez que concluyó su tarea pendiente y le ha dado un estado finalizador, puede regresar al módulo de "Tareas Pendientes", cerrando la pantalla con un clic, en la X de la barra del nombre del módulo y guardar cambios.

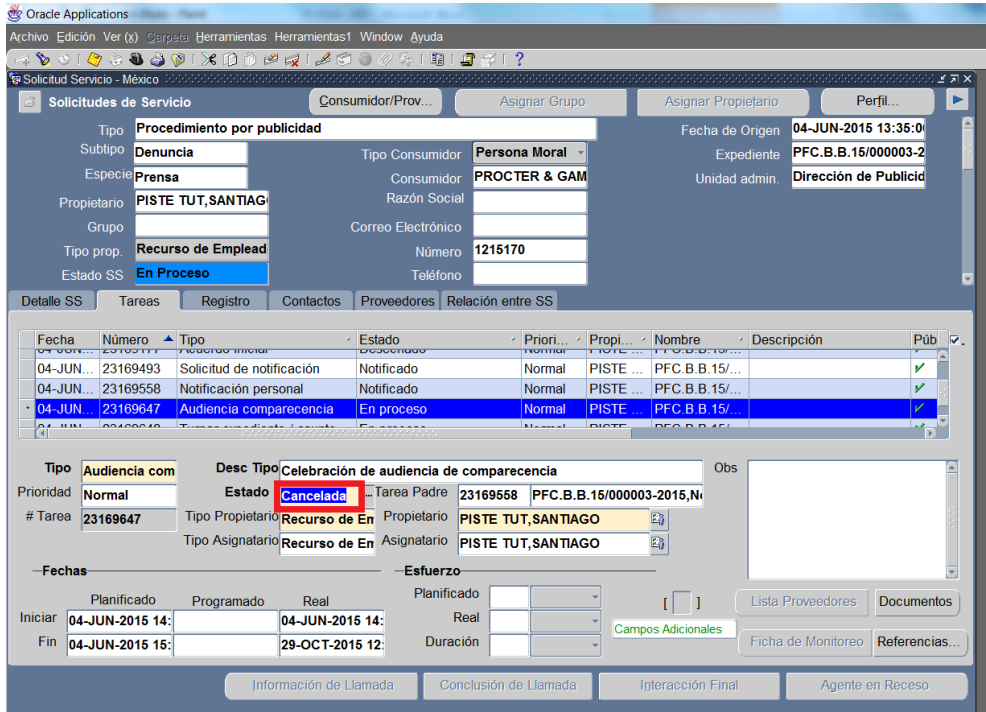

Enseguida, se mostrará la pantalla principal del módulo de "Tareas Pendientes". En ella se observará que aún aparece pendiente la tarea que acaba de trabajar, por lo puede cerrar el módulo dando clic en la X ubicada en la parte superior derecha de la pantalla o dar clic en las demás tareas para que se actualice la ventana.

Observará que se agregan nuevas tareas o solicitudes en proceso, de acuerdo al papel que tengan en el flujo establecido en el SIIP para cada proceso.

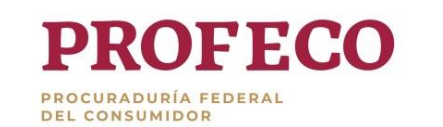

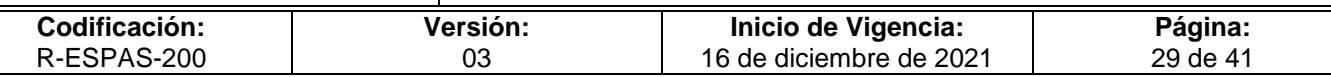

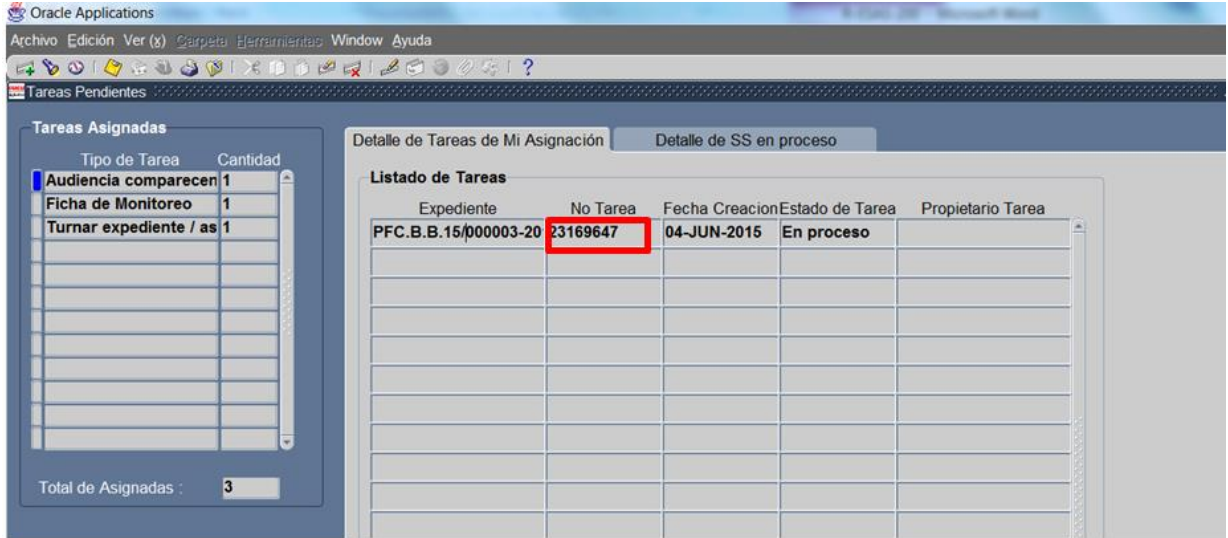

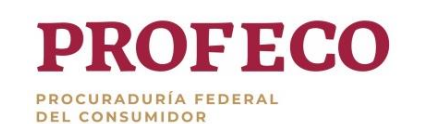

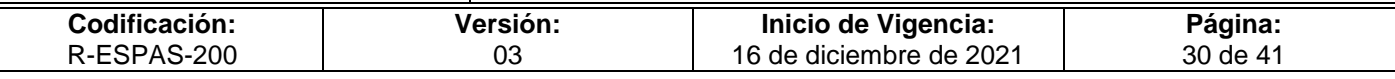

**Anexo 2**

# **Instrucciones para realizar la supervisión**

Reporte Discoverer

## **Introducción**

Los reportes disponibles para su generación en el Discoverer Viewer y que su fuente es la información capturada en el SIIP, tienen como objetivo un análisis más profundo de la información para el soporte en la toma de decisiones o presentación de informes, de tal forma que la o el usuaria/o pueda utilizar la información como la requiera, además de exportar los datos generados a los diferentes tipos de documentos requeridos.

Un reporte en Discoverer se basa en una agrupación de datos que pueden ser utilizados para resolver las necesidades de información de las o los usuarias/os. El diseño de estos reportes provee a la o el usuaria/o final la cantidad de datos necesarios para satisfacer sus requerimientos en el flujo normal de la aplicación. En determinados casos se visualizan totales o subtotales.

Un reporte consta de columnas, las cuales sirven para agrupar, ordenar o filtrar la información, también se pueden eliminar o agregar columnas para personalizar los reportes.

Todos los reportes tienen los parámetros de fecha de inicio y fecha final, en algunos casos es posible seleccionar desde un inicio la unidad administrativa o bien una vez generado el reporte. Estos parámetros son utilizados para filtrar información. Adicionalmente, la o el usuaria/o puede utilizar los campos existentes en los reportes para realizar sus propios filtros.

## **Notas**

- Como convención general en este apartado relativo a la funcionalidad de reportes se usa el acrónimo "**SS**" en pantallas y nombres de reportes para indicar "**Solicitud de Servicio**" o "**Tipo de solicitud de servicio**" indiscriminadamente.
- La UA hacen referencia a la unidad administrativa en la que se desahoga la atención o el procedimiento, como son la Direcciones Generales, las Oficinas de Defensa del Consumidor y la Unidad de Servicio.

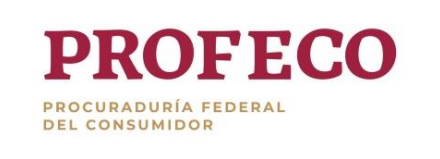

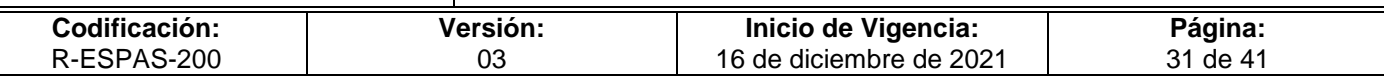

#### **I. Acceso a Reportes**

Entrada

i. Para tener acceso a los reportes desde el explorador de Internet, debe escribirse en la barra de direcciones de Internet Explorer la siguiente dirección:

**<http://siip.profeco.gob.mx:8000/discoverer4i/viewer>**

ii. Una vez ingresada la dirección aparecerá la siguiente pantalla:

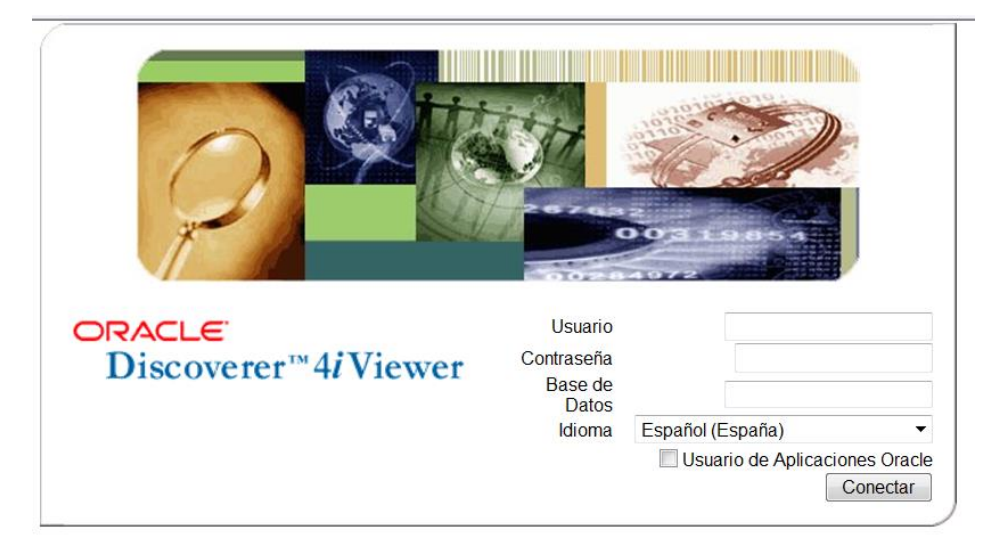

- iii. Ingresar en esta pantalla los siguientes datos:
	- Usuario: Es el mismo que se utiliza en el SIIP.
	- Contraseña: Es la misma que se utiliza en el SIIP.
	- Base de Datos: Debe escribir la palabra "**prod".** Esta puede cambiar derivado de modificaciones en la ubicación de la base de datos.
	- Idioma: Del listado de valores debe elegir **Español** (México).
	- Usuario de Aplicaciones Oracle: Sólo **de un clic** para que quede seleccionado.
	- Enseguida de clic en el botón **Conectar**.

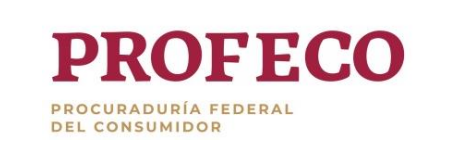

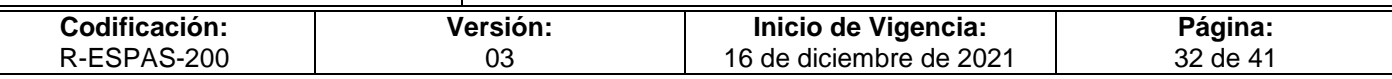

#### **II. Ejecución de reportes**

Lista de reportes

i. Una vez que haya ingresado el Discoverer nos mostrará una pantalla con las responsabilidades asignadas a la o el usuaria/o, dependiendo del reporte que se necesite generar es la responsabilidad que se seleccionará. Para las Oficinas de Defensa del Consumidor, las únicas responsabilidades que tienen reportes asociados son las de Director (a) de Zona o Jefe de Departamento de Servicios, Educación y Telecomunicaciones y en el caso de Oficinas Centrales deberá elegirse la que corresponda según sea el caso. Por lo que respecta a la Unidad de Servicio, será el titular de ésta.

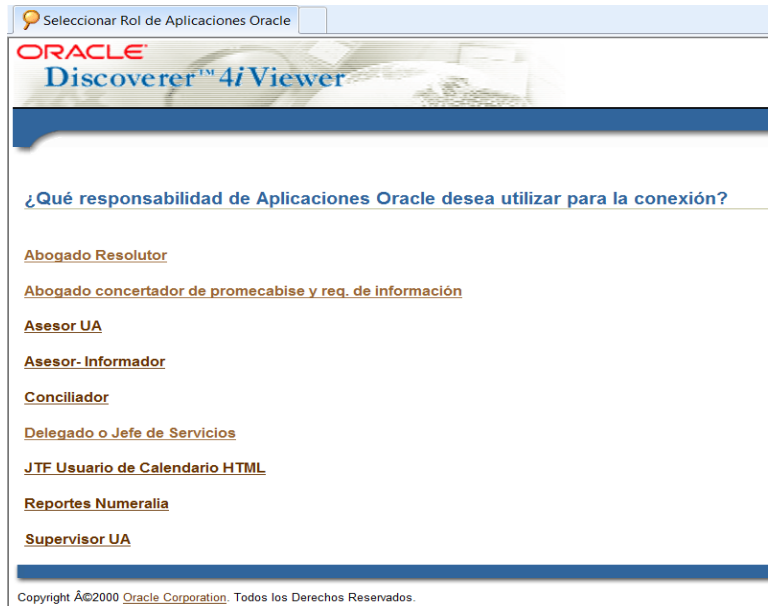

ii. Una vez que haya seleccionado la responsabilidad aparecerá la pantalla "Libros de Trabajo de Base de Datos", donde se visualiza los reportes que genera el sistema para esa responsabilidad.

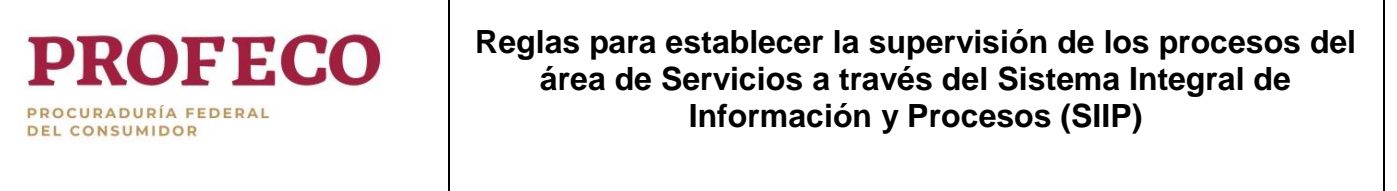

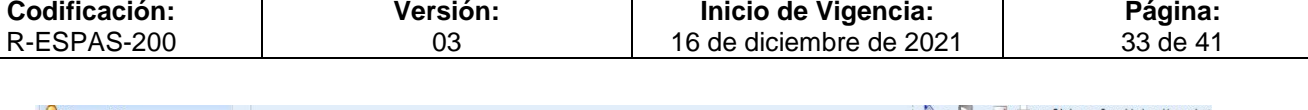

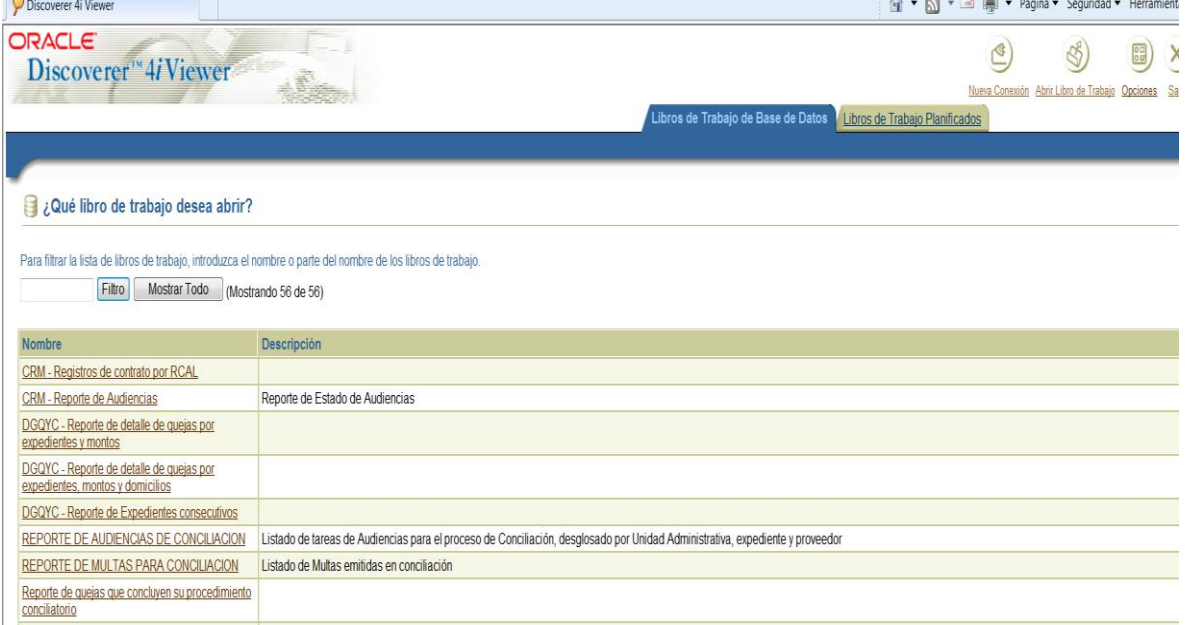

iii. Para encontrar de manera más rápida un reporte se coloca una palabra contenida en el nombre del reporte en el campo de filtro, dar clic y se visualizan aquellos coincidentes.

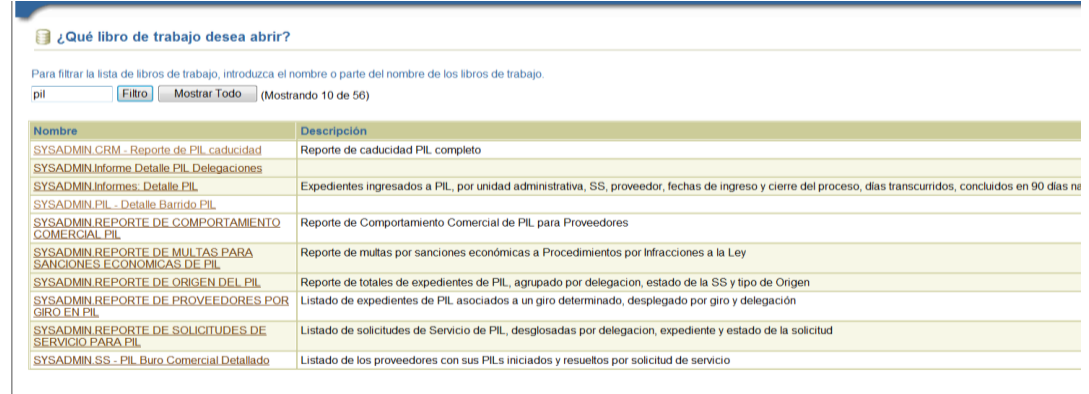

- iv. Para elegir un reporte, sólo basta con dar clic en el nombre del reporte. Sólo se puede generar un reporte a la vez.
- v. Una vez elegido el reporte, el sistema mostrará una pantalla en la cual se deben ingresar los parámetros de búsqueda. Los parámetros pueden ser de dos tipos: fecha y unidad administrativa.

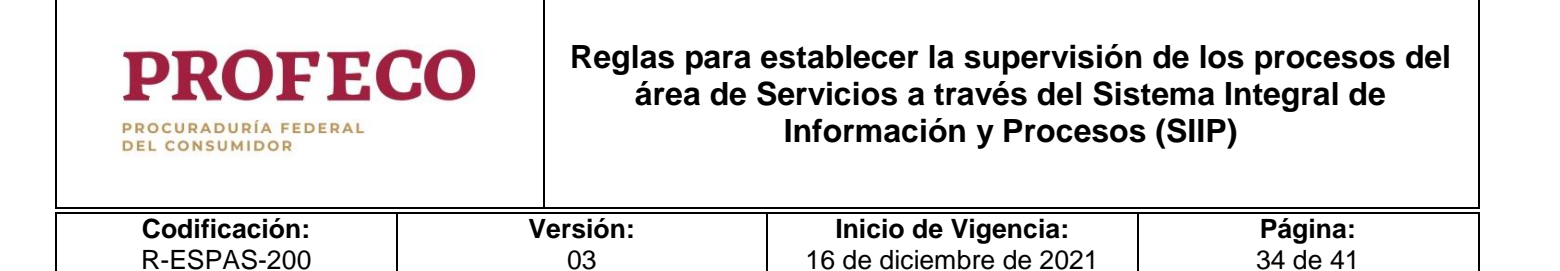

#### Parámetros

vi. La pantalla que muestra los campos para los parámetros es la siguiente:

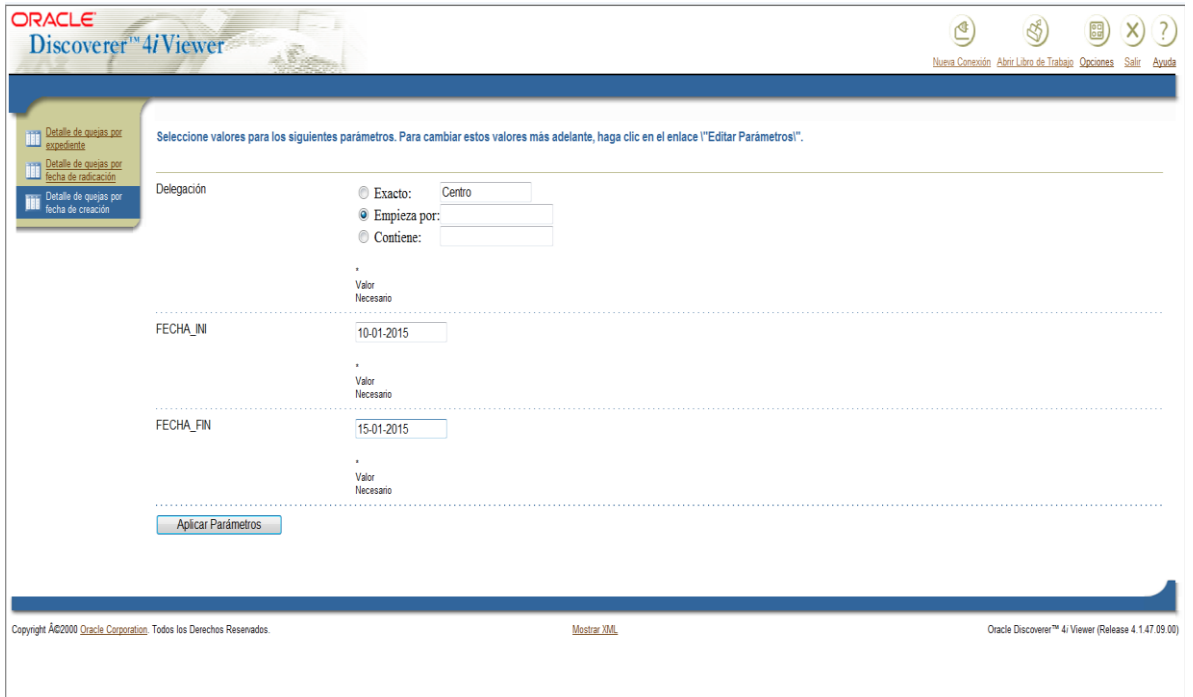

vii. Normalmente se definen como parámetros requeridos: (i) la fecha, en este caso se le solicita al usuario el intervalo de fechas, y (ii) la unidad administrativa, para la cual se desea generar el reporte.

Para seleccionar la unidad administrativa se tienen tres posibilidades:

- Exacto: Se escribe el nombre de la unidad administrativa tal como se encuentra en el SIIP. Si se elige esta opción la búsqueda será más rápida.
- Empieza por: Se puede escribir las primeras letras del nombre de la unidad administrativa, entre más letras escriba, su búsqueda será más rápida.
- Contiene: Se debe utilizar en caso de no tener el nombre exacto, ni las primeras letras de la unidad administrativa. La búsqueda puede tardar demasiado tiempo.

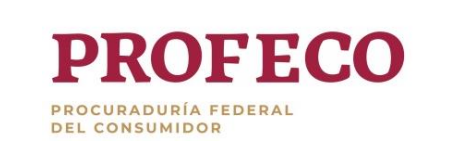

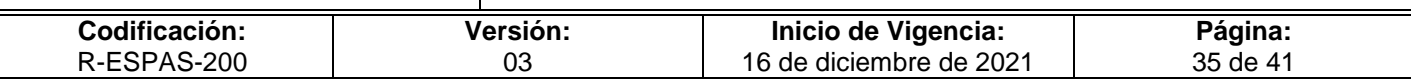

#### Procesar reporte

viii. Una vez ingresados los parámetros la o el usuaria/o debe presionar el botón "Aplicar parámetros". Posterior a ello se visualiza la siguiente pantalla:

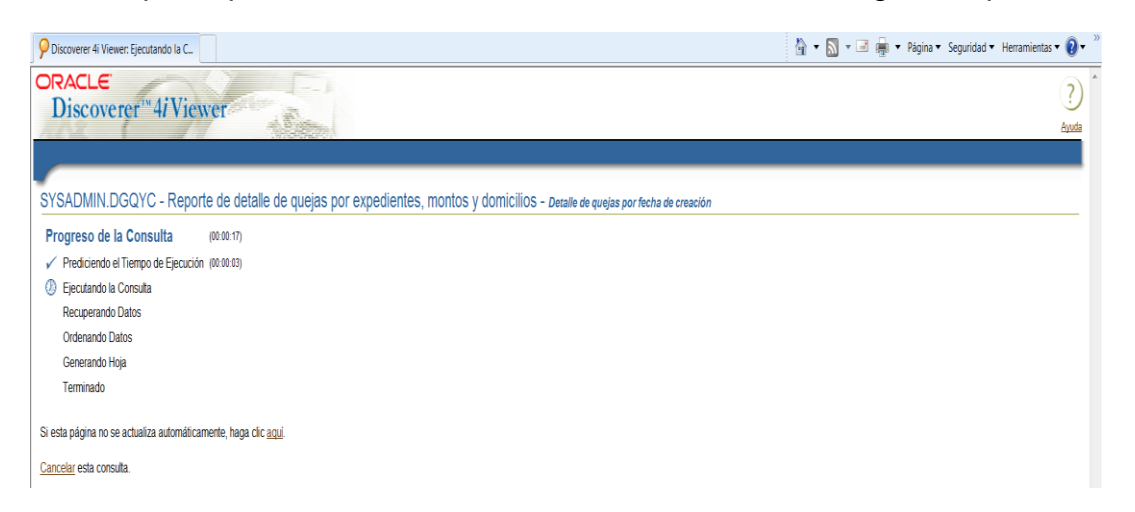

En esta pantalla se informa el estatus de generación del reporte.

ix. Una vez transcurrido el tiempo suficiente para la generación del reporte el Discoverer mostrará la información extraída de la base de datos.

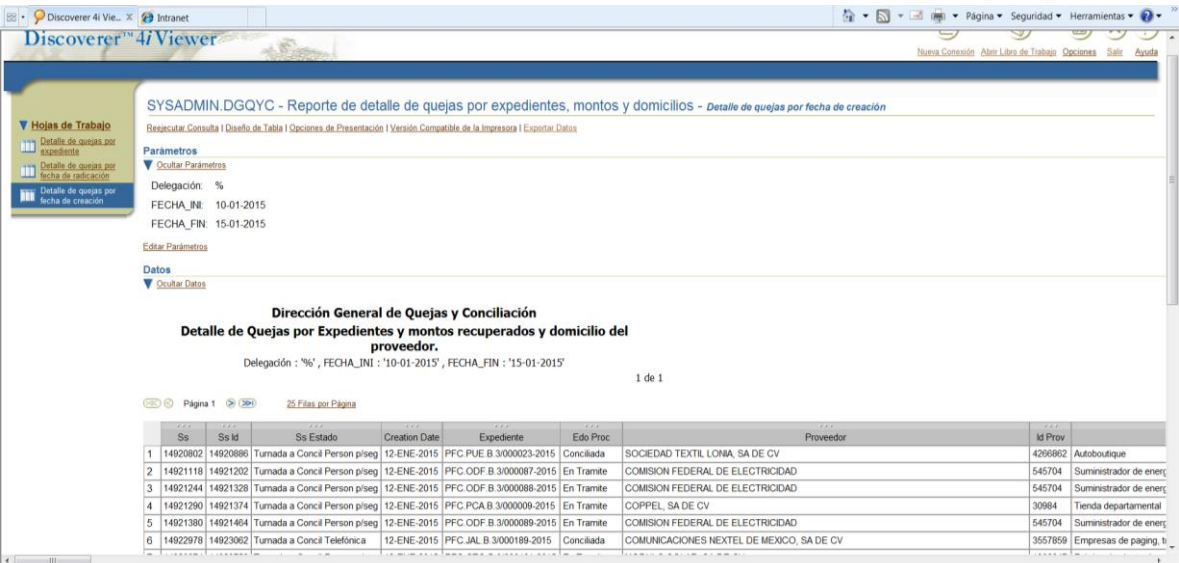

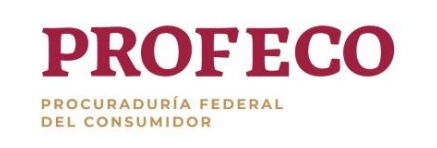

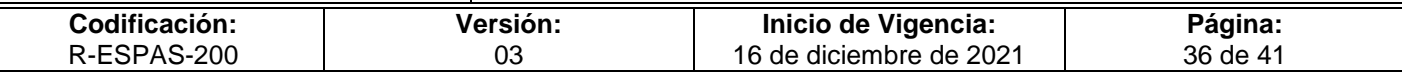

x. El Discoverer permite en esta pantalla cambiar el orden de los datos. Sin embargo, se recomienda exportar el reporte para que esta labor sea más sencilla.

Exportación de datos

- xi. La información obtenida puede ser impresa inmediatamente o utilizar los datos obtenidos para enviarlos a Excel u otro tipo de programa mediante la exportación.
- xii. Para esto, la o el usuaria/o debe dar un clic en el comando "Exportar", ubicado en la parte superior de la pantalla y seleccionar el formato en que desea exportar los datos de la lista que se muestra.

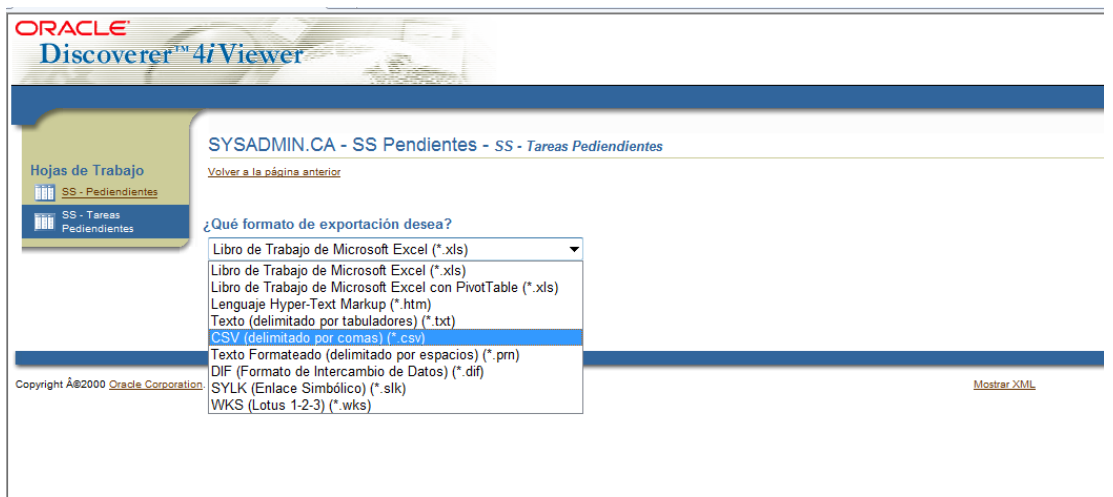

Cambios en el formato del Reporte

- xiii. El formato de un reporte no es fijo. Se puede intercambiar columnas de posición acorde a las necesidades particulares de presentación que la o el usuaria/o requiera. Todo esto sin afectar la presentación estándar y preestablecida del reporte para los demás usuarias/os.
- xiv. Para poder acceder a esta opción, se debe hacer clic en el acceso directo "Diseño de Tabla" el cual nos lleva a las pantallas de formato del reporte actual.

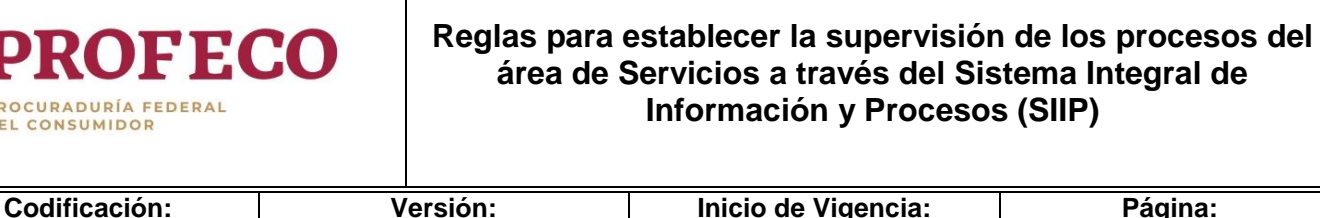

16 de diciembre de 2021

37 de 41

03

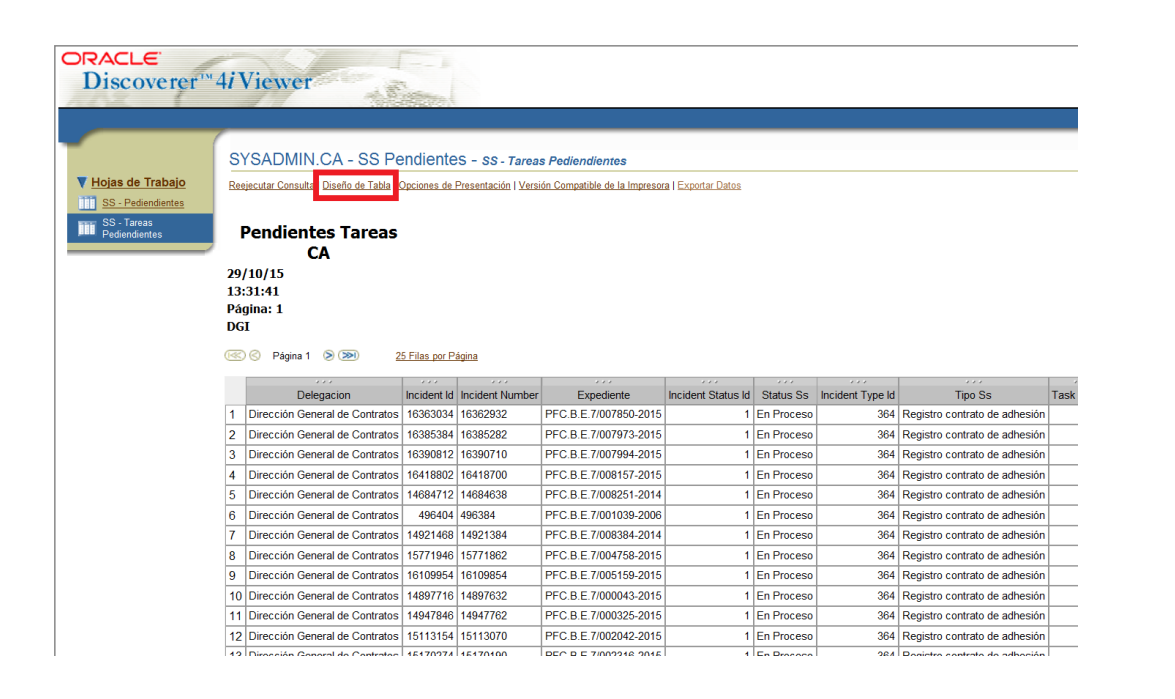

xv. La función le permitirá diseñar los ejes de su tabla a fin de que pueda realizar filtros desde varias perspectivas.

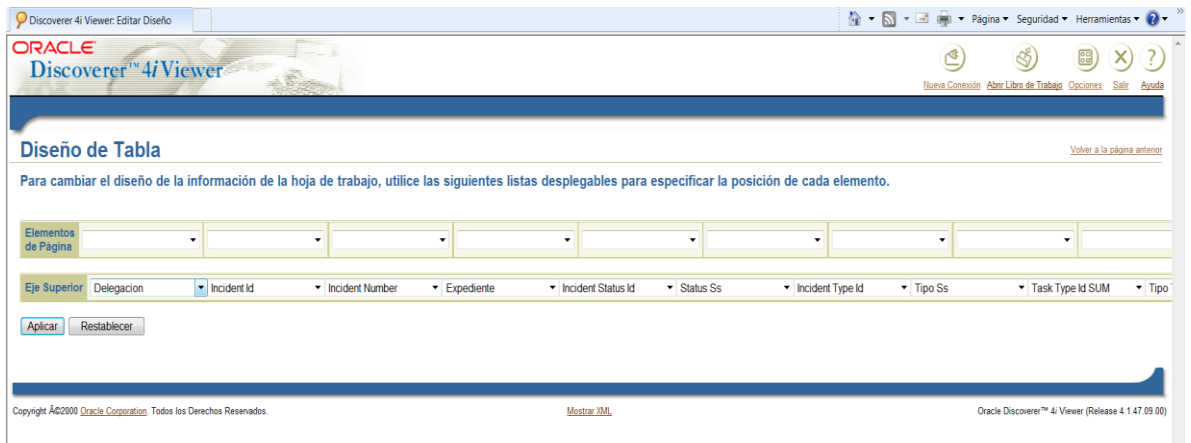

Los "**Elementos de Página**" son utilizados para filtrar de forma dinámica la información que se encuentra en el reporte. Son muy útiles para evitar tener reportes con una gran cantidad de parámetros, en esos casos se le da libertad a la o el usuaria/o de activar los filtros en cualquier momento.

R-ESPAS-200

PR DE

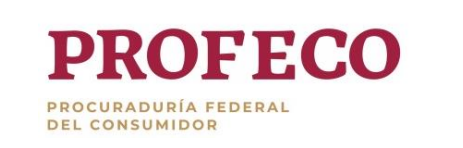

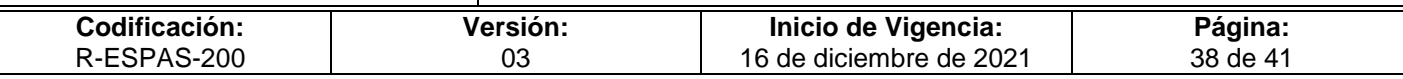

Los campos que se encuentran en "Eje Superior" son los que se muestran como columnas del reporte.

Un campo del "Eje Superior" puede pasar a "Elementos de Página" en cualquier momento o viceversa, todo depende del uso que le vaya a dar la o el usuaria/o a la información, pero siempre debe estar en alguna de las dos secciones de lo contrario el sistema marcará un error.

Por ejemplo, en el reporte generado la unidad administrativa se encontraba en la primera columna. Colocando este campo en "Elementos de página" y al dar clic en aplicar se modifica la presentación del reporte.

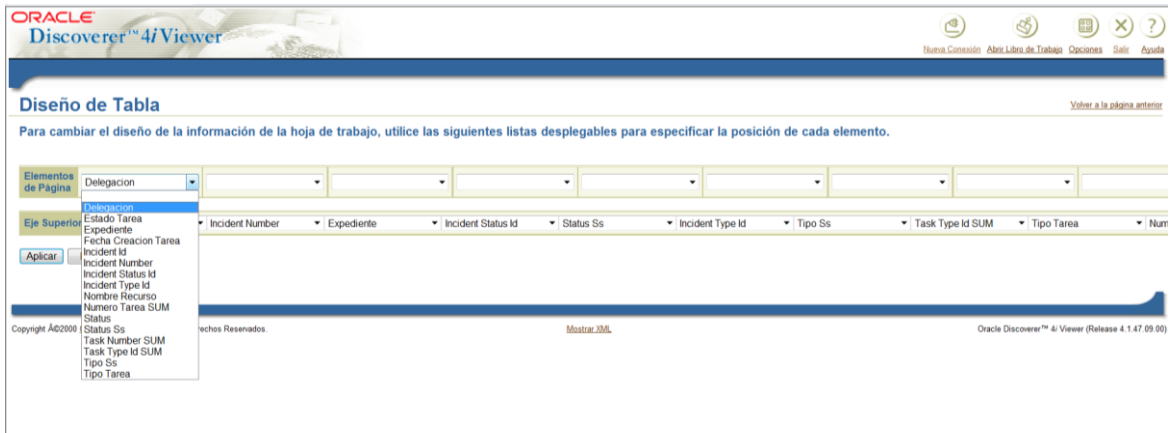

El reporte se observa de la siguiente manera:

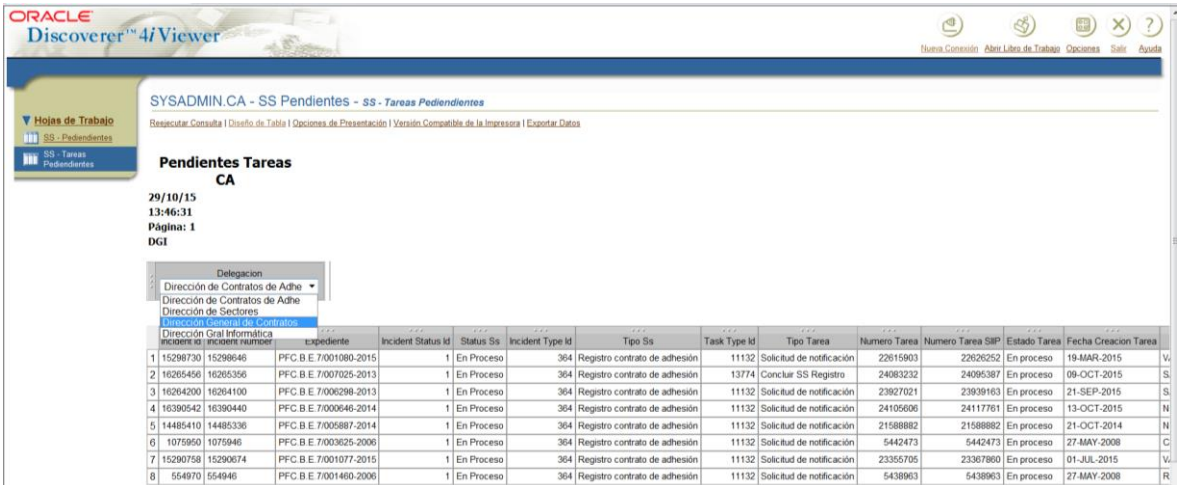

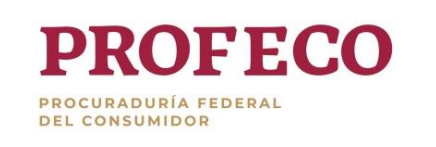

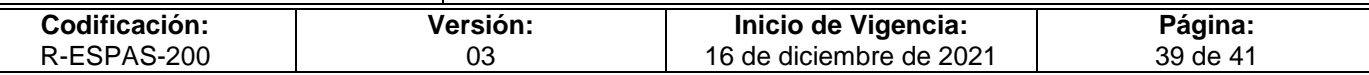

#### **III. Reportes importantes**

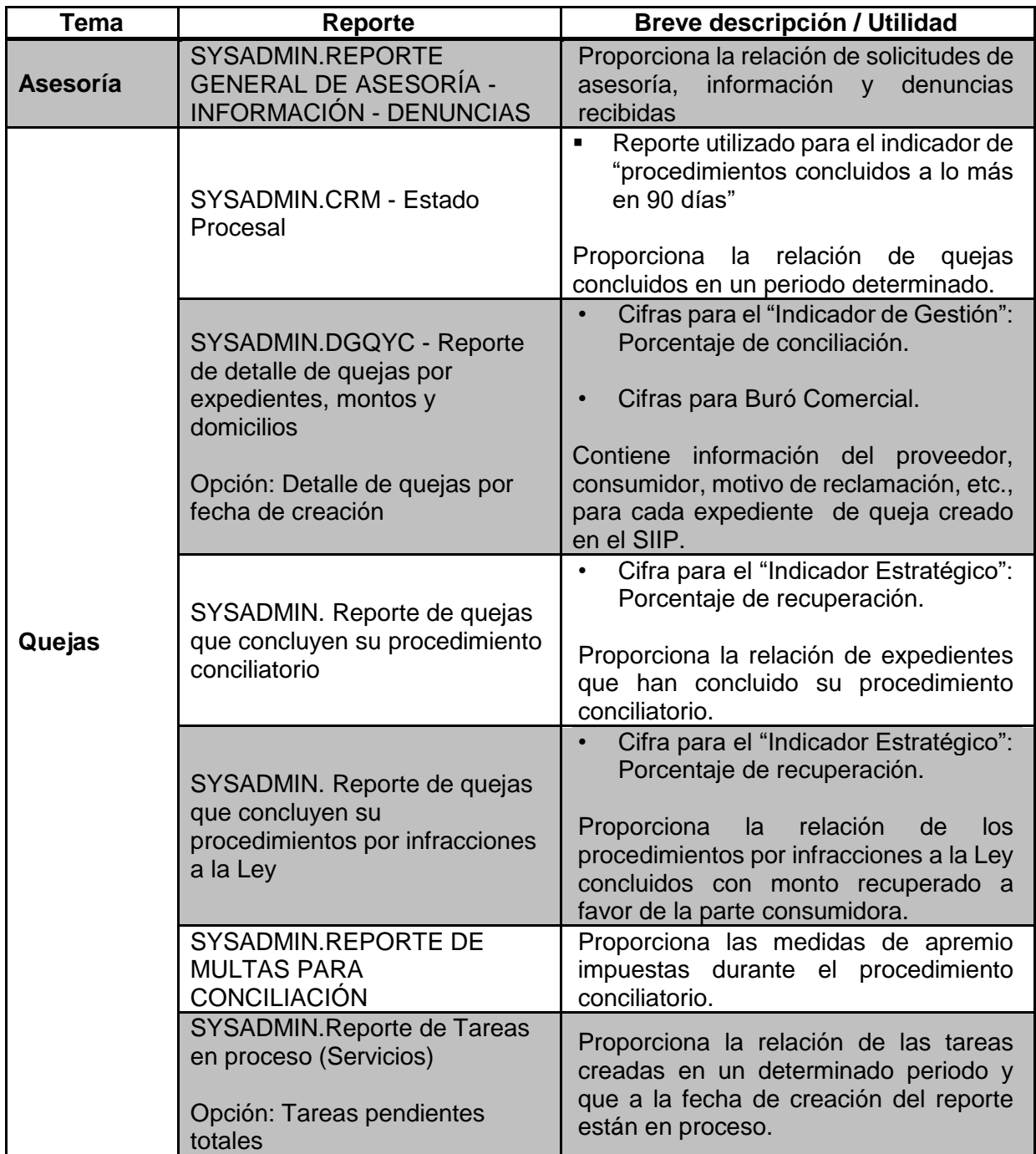

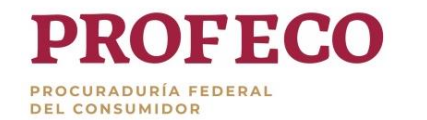

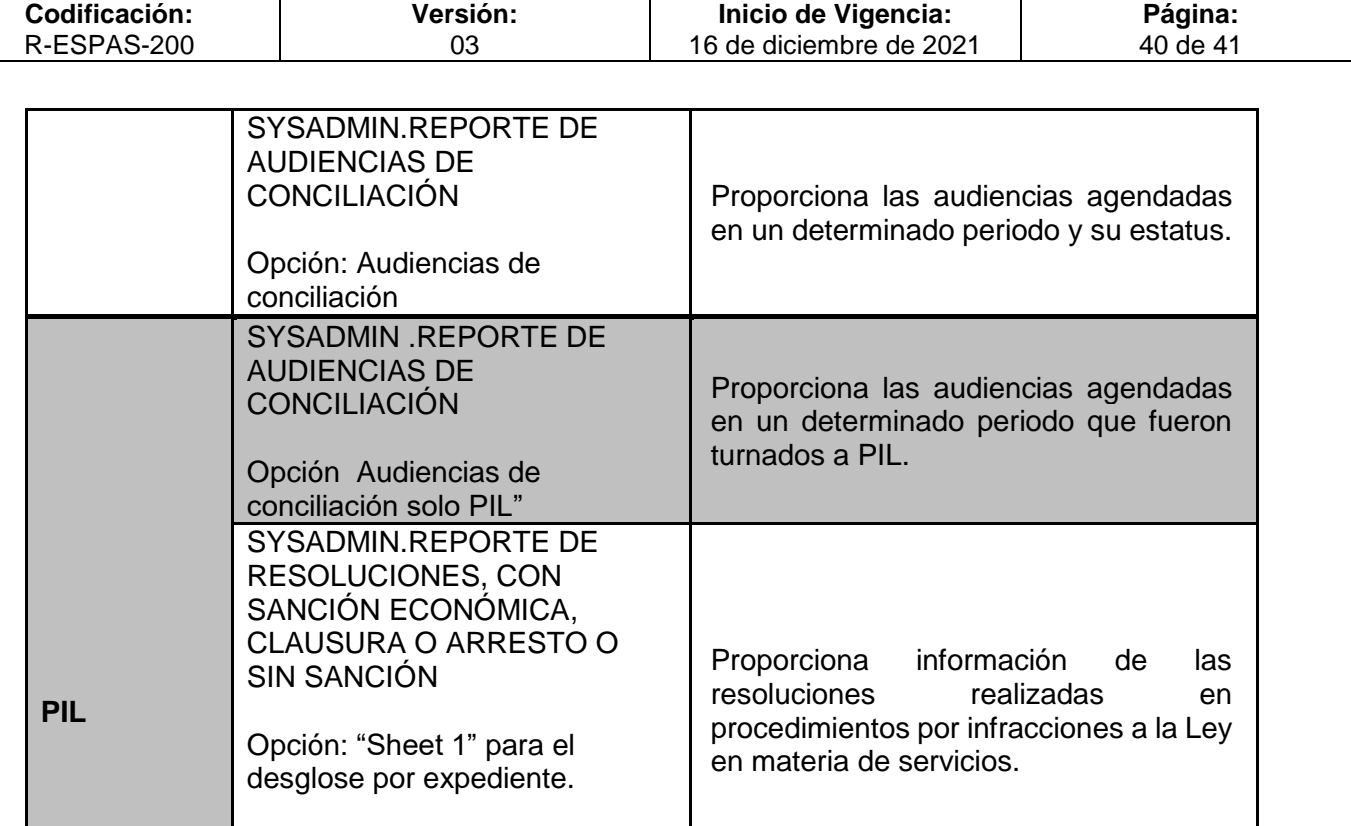

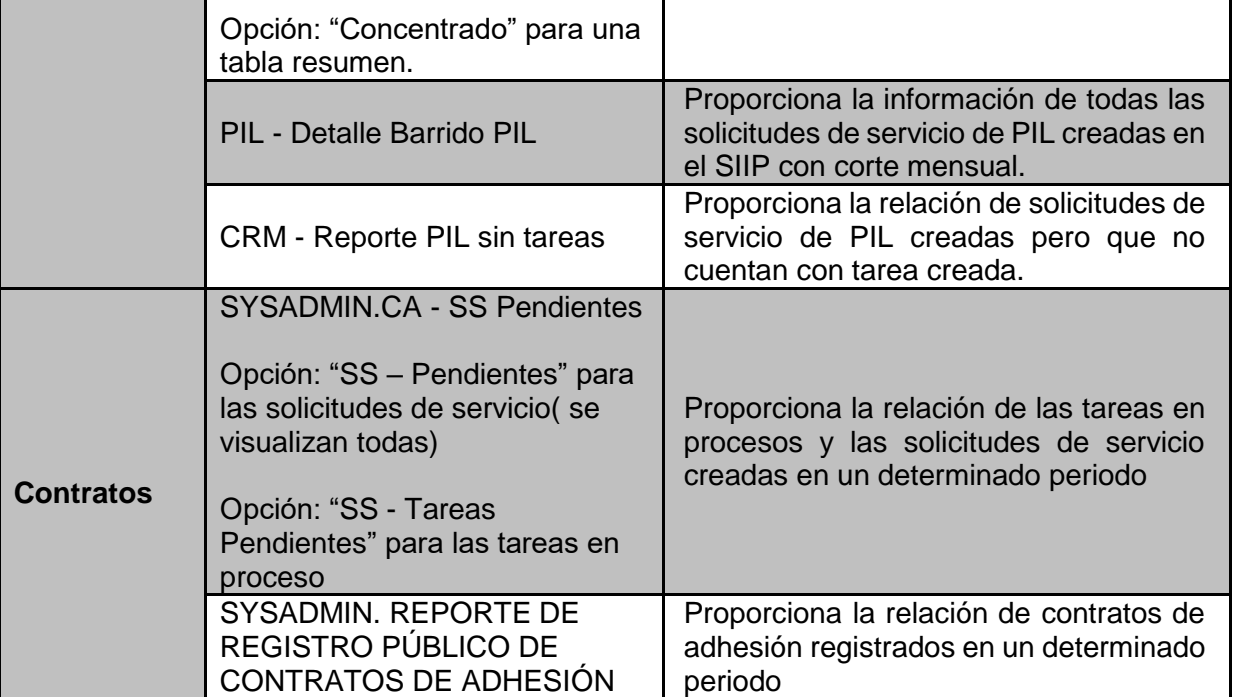

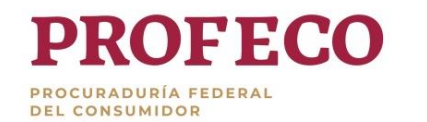

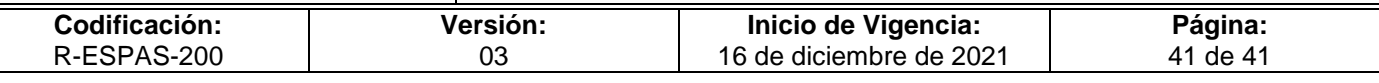

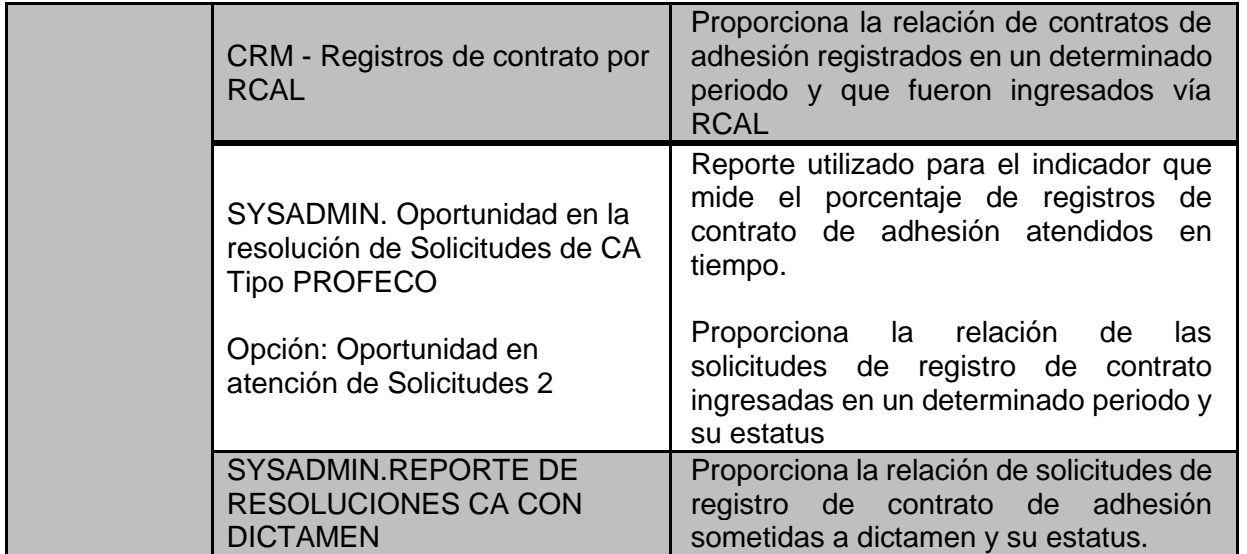